THE DOCUMENT COMPANY **XEROX** 

# **DocuPrint P8e**

## **Personal Laser Printer**

## **User Guide**

**Final Draft**

## Table of Contents

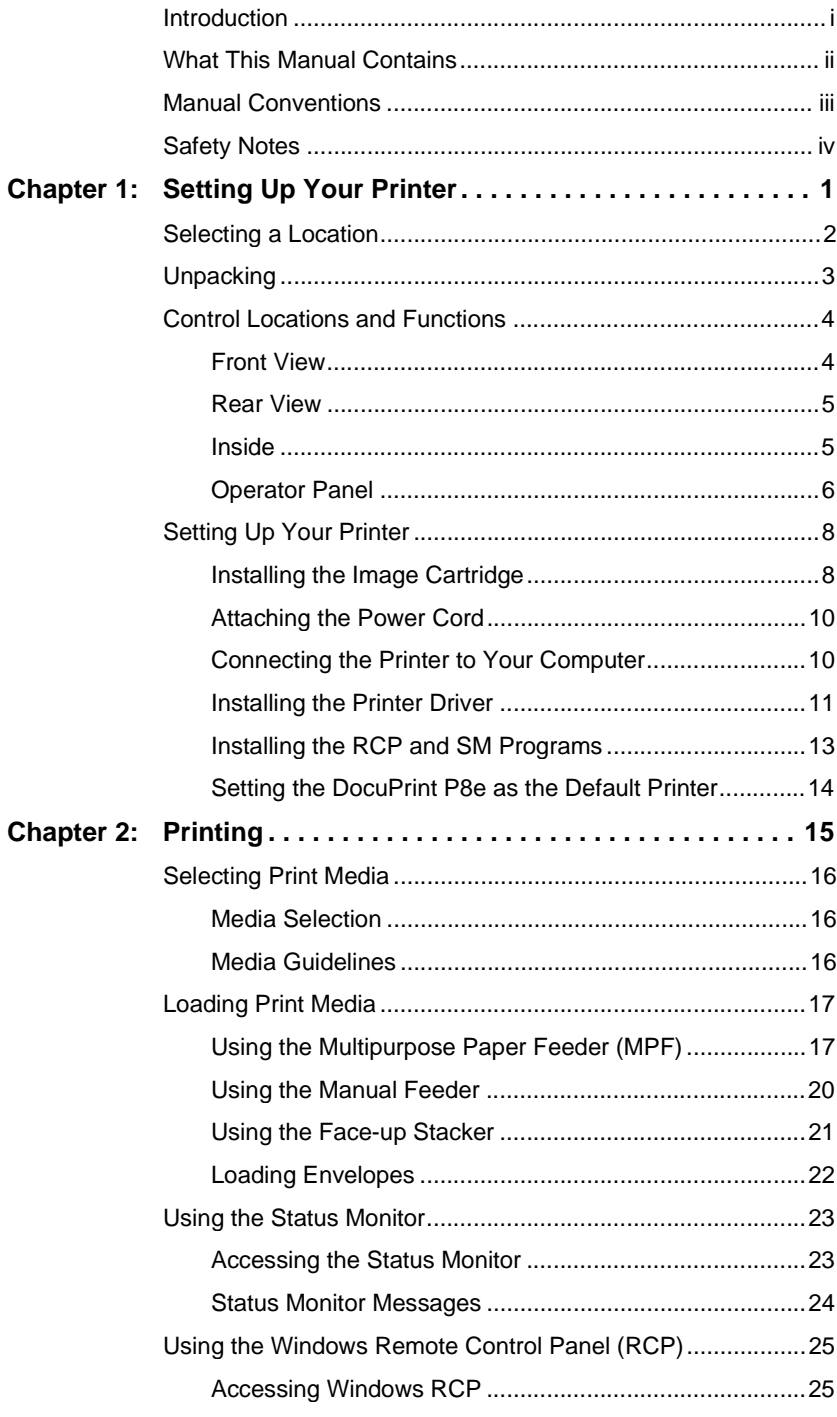

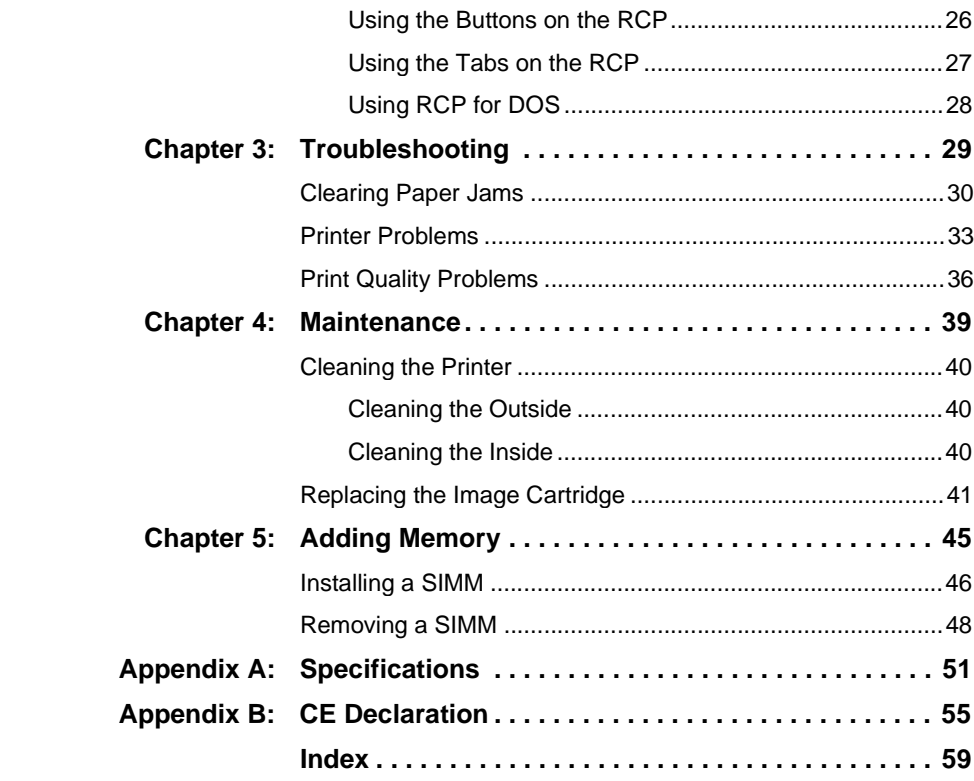

## Introduction

Thank you for purchasing this laser printer.

The Xerox DocuPrint P8e is a desktop laser printer specially designed for small office and home office users. It provides all the performance and power you need for your business and personal printing.

In this manual you will find all the information essential for the operation and care of your laser printer. So, keep it handy should you experience any difficulties with the printer.

#### **Energy Star**

This printer contains advanced energy conservation technology which reduces power consumption when it is not in active use.

When the printer does not receive data for an extended period of time, power consumption is automatically lowered.

The energy star emblem does not represent EPA endorsement of any product or service.

Xerox Corporation

## What This Manual Contains

This manual consists of the following safety precautions, four chapters, and two appendices and warranty information:

### **Safety Notes**

Describes the precautions required to prevent personal injury and equipment damage. Read this chapter before installing the printer.

### **Chapter 1 Setting Up Your Printer**

Covers the setup and basic operations of the printer. Read this chapter before attempting to print.

### **Chapter 2 Printing**

Gives you guidelines for selecting and handling/storing media products as well as detailed specifications for print materials. Also, this chapter instructs you on how to load print media.

### **Chapter 3 Troubleshooting**

Describes procedures to help isolate and solve print quality and printer problems. Read this chapter when a problem occurs, before calling for service.

### **Chapter 4 Maintenance**

Discusses how to handle and use the printer supplies and maintain the printer. Read this chapter before attempting to use the supplies or performing any maintenance.

### **Chapter 5 Adding Memory**

Describes how to install (and remove) a memory SIMM to increase printer memory.

### **Appendix A**

Printer Specifications

### **Appendix B**

CE Declaration

## Manual Conventions

The following conventions are used throughout this manual:

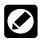

Provides information required to successfully complete an operation or procedure.

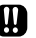

**Cautions you not to overlook the mentioned points.**

## Safety Notes

The Xerox DocuPrint P8e and its supplies are designed and tested to meet strict safety requirements. This chapter contains information to ensure the continued safe operation of your Xerox DocuPrint P8e.

#### **Laser Safety**

The Xerox DocuPrint P8e complies with safety standards, and is certified as a Class 1 Laser product under the US Department of Health and Human Services (DHHS) Radiation Performance Standard according to the Radiation Control for Health and Safety Act of 1968. The printer does not emit hazardous laser radiation.

#### **CAUTION The use of controls, adjustments, or procedures other than those specified in the documentation might result in hazardous exposure to laser light.**

Since radiation emitted inside the printer is completely confined within the protective housings and external covers, the laser beam cannot escape from the machine during any phase of user operation.

The Center for Devices and Radiological Health (CDRH) of the US Food and Drug Administration implemented regulations for laser products of August 1, 1976. These regulations apply to laser products marketed in the United States. The label on the machine indicates compliance with the CDRH regulations and must be attached to laser products marketed in the United States.

The Xerox DocuPrint P8e contains laser danger labels. These labels are intended for use by Xerox Service Representatives, and are placed on or near panels or shields that require special tools for removal. Do not remove any of these panels. There are no operator serviceable areas inside these covers.

#### **Ozone Safety**

During normal operation, the Xerox DocuPrint P8e produces ozone. The ozone produced does not present a hazard to the operator. However, it is advisable that the machine be operated in a well ventilated area.

If you need additional information about ozone, please request the Xerox publication Ozone (part number 600E74140) by calling 1-800-828-6571 in the United States and Canada.

### **Electrical Safety**

**Always** follow a code of safe habits starting with the following:

- 1. Use only the power cord supplied with your Xerox DocuPrint P8e.
- 2. Do not use a ground adapter plug to connect the Xerox DocuPrint P8e to a power source receptacle that lacks a ground connection terminal.
- 3. Plug the power cable directly into a properly grounded electrical outlet. Do not use an extension cord. If you are not sure whether or not an outlet is properly grounded, consult an electrician.

#### **WARNING You might receive a severe electrical shock if you do not connect the grounding conductors properly.**

- 4. Do not place the Xerox DocuPrint P8e where people might step or trip on the power cable.
- 5. Do not place objects on the power cable.
- 6. Do not override or disable electrical or mechanical interlocks.
- 7. Do not obstruct ventilation openings. These openings are provided to prevent overheating of the machine.

#### **WARNING Do not push objects into slots and openings on the Xerox DocuPrint P8e. Contacting a voltage point or shorting out a part might result in electrical shock or fire.**

- 8. If any of the following conditions occur, turn off the Xerox DocuPrint P8e power immediately. Disconnect the power cable from the electrical outlet. Contact an authorized Xerox Service Representative to correct the problem:
	- The Xerox DocuPrint P8e emits unusual odors, or makes unusual noises.
	- The power cable is damaged or frayed.
	- Liquid is spilled into the Xerox DocuPrint P8e.
	- Any part of the Xerox DocuPrint P8e is damaged.
	- The Xerox DocuPrint P8e is exposed to water.

#### **Disconnect Device**

The power cord is the disconnect device for the Xerox DocuPrint P8e. It is attached to the back of the machine as a plug-in device. To remove all electrical power from the Xerox DocuPrint P8e, disconnect the power cord from the power receptacle.

#### **Radio Frequency Emissions**

#### USA

Note: This equipment has been tested and found to comply with the limits for a Class B digital device, pursuant to Part 15 of the FCC Rules. These limits are designed to provide reasonable protection against harmful interference in a residential installation. This equipment generates, uses and can radiate radio frequency energy and, if not installed and used in accordance with the instructions, may cause harmful interference to radio communications. However, there is no guarantee that interference will not occur in a particular installation. If this equipment does cause harmful interference to radio or television reception, which can be determined by turning the equipment off and on, the user is encouraged to try to correct the interference by one or more of the following measures:

- Reorient or relocate the receiving antenna.
- Increase the separation between the equipment and receiver.
- Connect the equipment into an outlet on a circuit different from that to which the receiver is connected.
- Consult the dealer or an experienced radio/TV technician for help.

Changes or modifications to this equipment not specifically approved by the Xerox Corporation may void the authority granted by the FCC to operate this equipment.

Shielded cables must be used with this equipment to maintain compliance with FCC regulations.

**WARNING In order to allow this equipment to operate in proximity to Industrial, Scientific and Medical (ISM) equipment, the external radiation from ISM equipment may have to be limited or special mitigation measures taken.**

### **Operational Safety**

The Xerox DocuPrint P8e and its supplies were designed and tested to meet strict safety requirements. These include safety agency examination, approval, and compliance with established environmental standards.

To ensure the continued safe operation of your Xerox DocuPrint P8e, follow these safety guidelines at all times.

- Improper connection of the grounding conductor can result in electrical shock.
- Follow warnings and instructions marked on or supplied with the equipment.
- Locate the Xerox DocuPrint P8e on a solid support surface (not on plush carpet) that has adequate strength to support the weight of the unit.
- Locate the Xerox DocuPrint P8e in an area that has adequate ventilation and room for servicing.
- Do not locate the Xerox DocuPrint P8e near a radiator or any other heat source.
- Do not obstruct ventilation openings. They are provided to prevent overheating.
- Do not place or push objects of any kind into the ventilation openings.
- Do not attempt any maintenance function that is not specifically described in the Xerox DocuPrint P8e documentation.
- Use materials and supplies specifically designed for your Xerox DocuPrint P8e. The use of unsuitable materials may result in poor performance and possibly a hazardous situation.
- Do not remove the covers or guards that are fastened with screws.
- Do not operate the Xerox DocuPrint P8e if you notice unusual noises or odors. Disconnect the power cord from the power source receptacle, and contact your Xerox Service Representative immediately.

1

Setting Up Your Printer

## 1-1 Selecting a Location

Place your printer on a flat, hard, stable surface near your computer. Leave enough space around the printer, so that you can easily:

- Open the printer cover.
- Load the paper.
- Retrieve the paper.
- Open the front single sheet output tray and retrieve the paper in the front output tray.

Be sure to allow air circulation around the vents to prevent the printer from overheating.

Do not place the printer:

- In direct sunlight.
- Near heat sources or air conditioners.
- In dusty or dirty environments.

## 1-2 Unpacking

Remove the printer and all accessories from the packing carton. Save the carton and packing materials in case you need to repack the printer.

Make sure you have the following items:

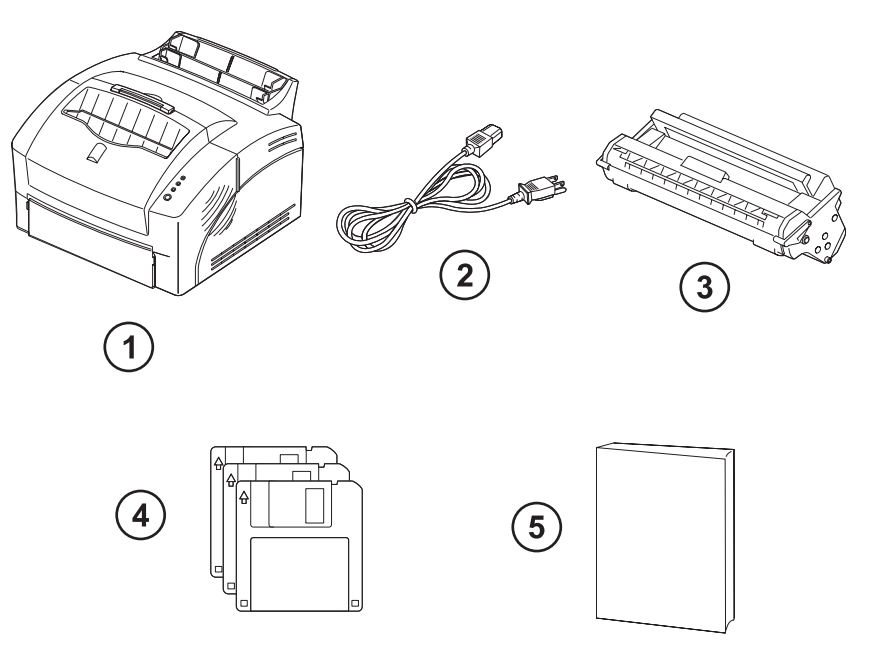

- **1 Printer**
- **2 Power Cord**
- **3 Starter Image Cartridge**
- **4 Setup Diskettes**
- **5 Documentation** (User Guide and Quick Reference Card)
- You need a centronics-compatible parallel printer cable. The printer cable may not ship with your printer, in which case you can purchase this cable from your dealer or retailer. Make sure the cable is IEEE 1284-compliant.

## 1-3 Control Locations and **Functions**

### **1-3-1 Front View**

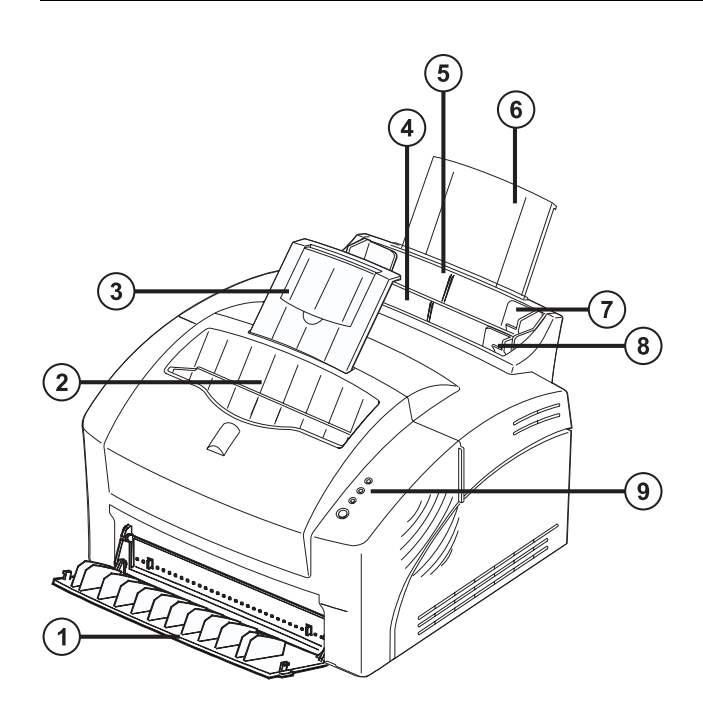

#### **1 Face-up Stacker**

Holds a single sheet of special print media (transparency, label, envelope, and heavy weight paper) with print side facing up.

#### **2 Face-down Stacker**

Holds printed documents. If printed on plain paper, a maximum of 100 sheets can be held.

- **3 Stacker Extender** Supports paper stacked in the paper output bin.
- **4 Manual Feeder** Used to feed a single sheet of paper.
- **5 Multipurpose Paper Feeder** Holds 150 sheets of plain paper.
- **6 Tray Extender** Supports paper stacked in the multipurpose paper feeder.

#### **7 Paper Guides**

Adjusts to the width of paper in the multipurpose paper feeder.

- **8 Paper Guides** Supports paper for the manual feeder.
- **9 Operator Panel**

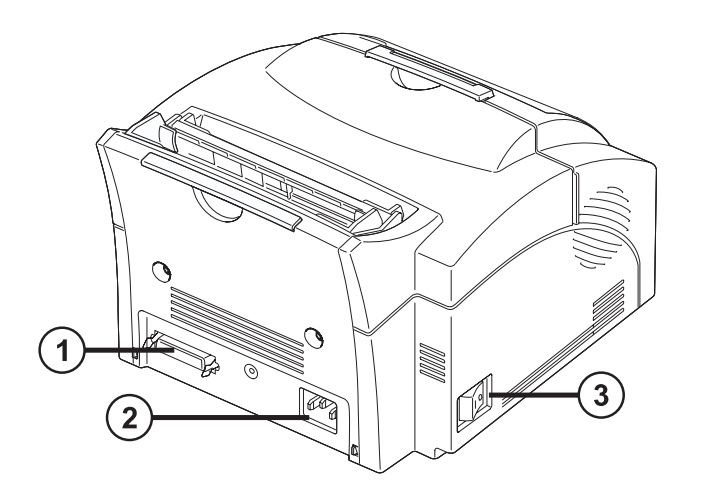

- **1 Printer Cable Connector**
- **2 Power Cord Connector**
- **3 Power Switch**

## **1-3-3 Inside**

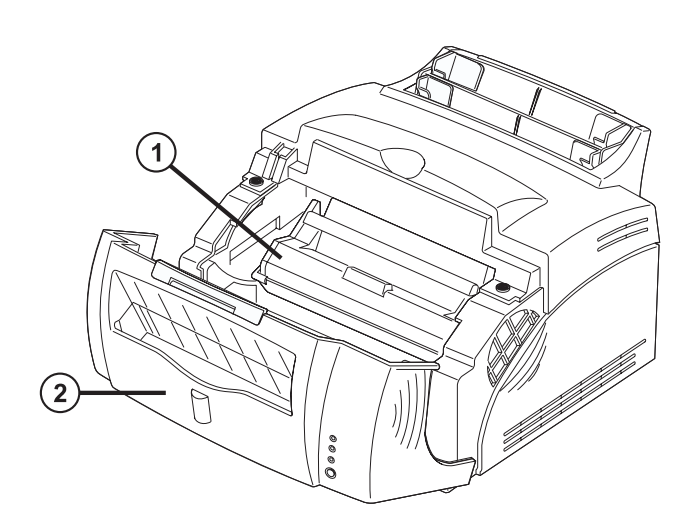

- **1 Image Cartridge**
- **2 Front Cover**

The operator panel has three indicator lights and 1 button.

- **1** ERROR light
- **2** PAPER light
- **3** READY light
- **4** On/Off-line button

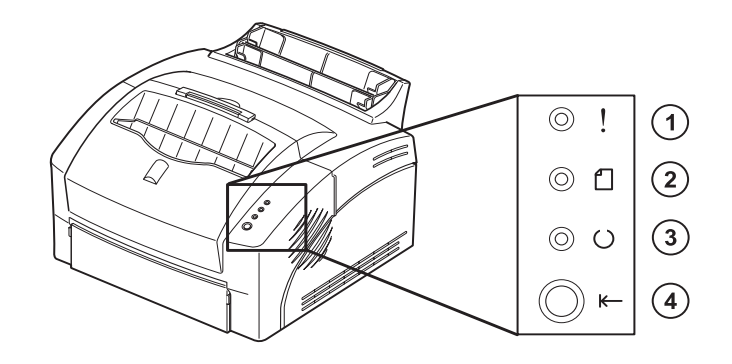

### **Indicator Lights:**

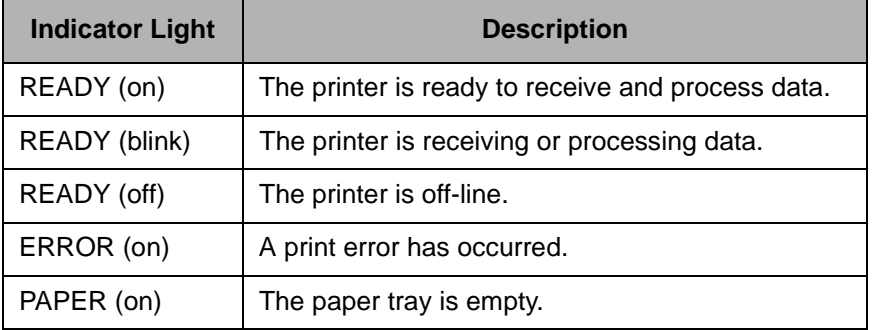

### **On/Off-line Button Function:**

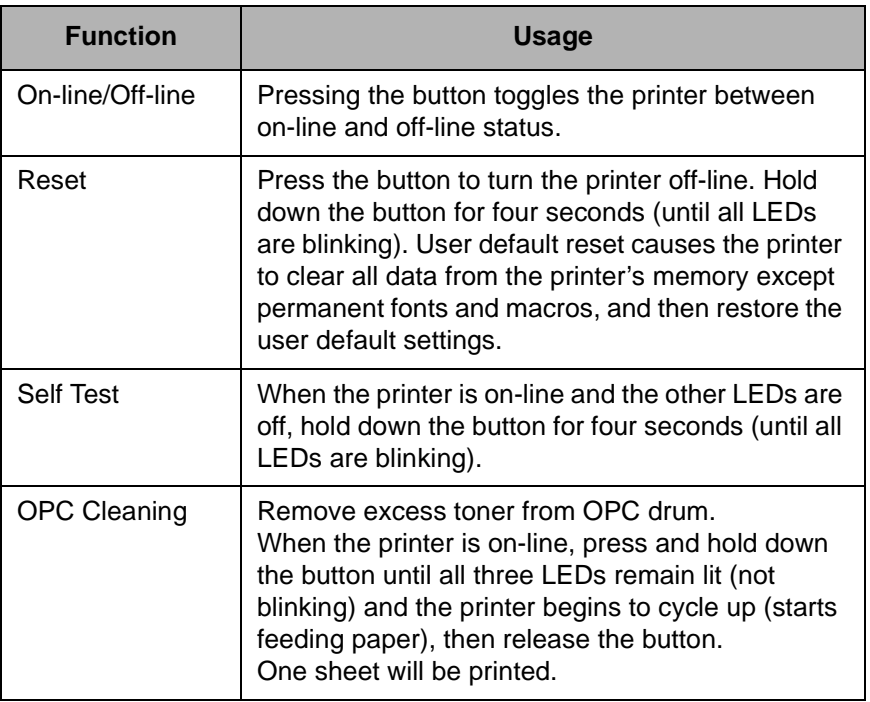

## 1-4 Setting Up Your Printer

## **1-4-1 Installing the Image Cartridge**

1 To open the front cover, place your fingers on top of the cover and pull it down.

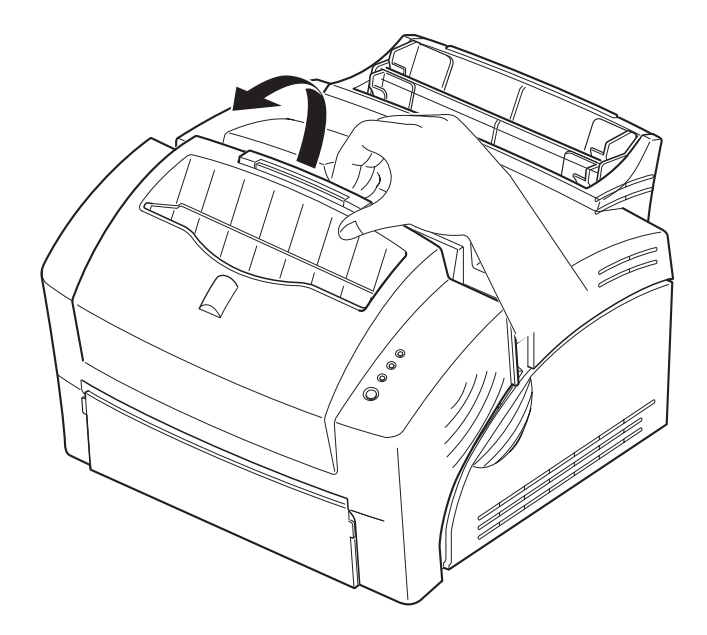

- 2 Unpack the image cartridge.
- 3 Shake the cartridge from side-to-side 5 or 6 times to distribute the toner.
- $\boldsymbol{A}$  Carefully remove the sealing tape by pulling on the sealing tape tab.

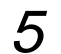

 $5<sup>-</sup>$  Find the cartridge slots inside the printer, one on each side.

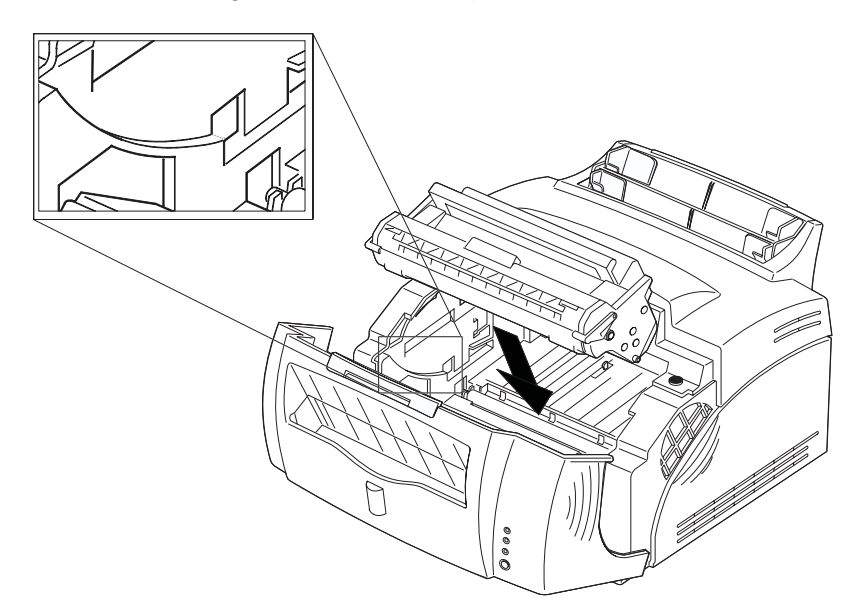

 $6<sup>°</sup>$  Push the image cartridge into place by pressing down on the handle.

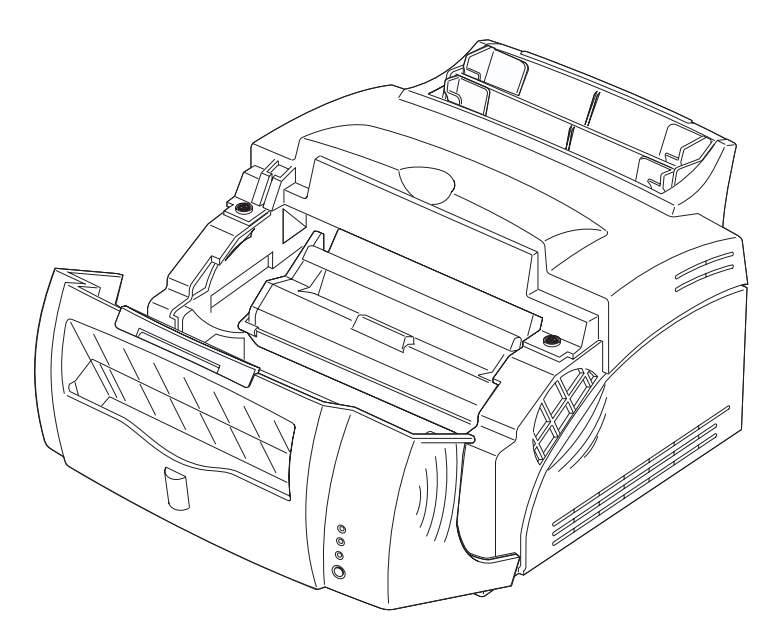

7 Close the front cover gently. Do not force the cover closed in case<br>the image contridue is not easted properly. the image cartridge is not seated properly.

- 1 Make sure the printer's power switch is in the OFF position.
- 2 Plug one end of the power cord into the connector at the back of the printer and the other end into a wall outlet.

### **1-4-3 Connecting the Printer to Your Computer**

- 1 Power OFF your computer.
- 2 Plug the parallel interface cable into the connector on the back of the printer. Push the clips at each end of the connector into the notches on the printer cable to secure the cable. The clips snap when pushed into the notches in the printer cable connector.

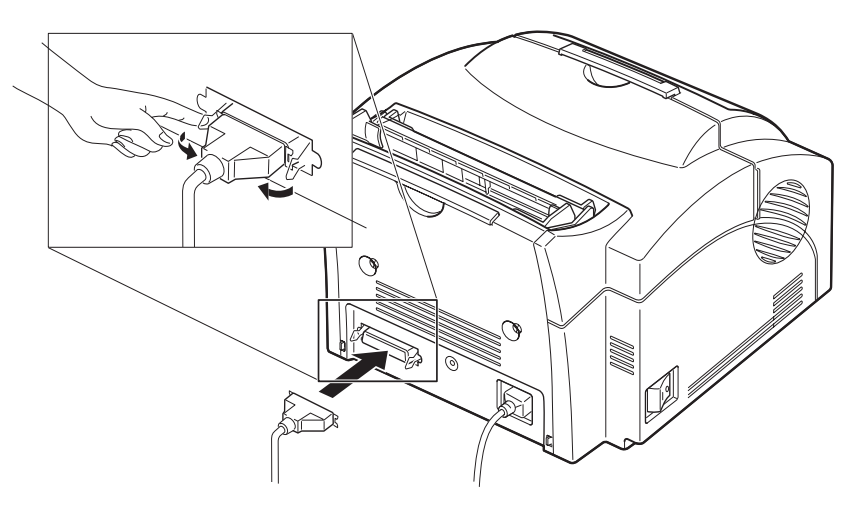

- 3 Attach the other end of the parallel cable to your computer.
- **4** Turn on your printer and then your computer.

#### **Windows 95/98 PCL 5e Driver:**

- 1 Start Windows. If Windows detects new hardware, click **Cancel**.
- 2 Insert the Setup Diskette (Xerox DocuPrint P8e PCL-5e Driver) into your computer's floppy drive.
- 3 From the **Start** menu, select **Run**.
- 4 In the Run dialog box, type **a:\setup** (or **b:\setup**) and click **OK**.
- $5<sup>-</sup>$  Follow the on-screen instructions to complete the installation.
- $6<sup>6</sup>$  Remove the diskette before restarting Windows.
- 7 Restart Windows, as prompted, when the installation is complete.

#### **Windows 3.1x PCL 5e Driver:**

- 1 Start Windows.
- 2 Insert Setup Diskette (Xerox DocuPrint P8e PCL-5e Driver) into floppy drive.
- 3 From the **Program Manager**, select **Run** from the **File** menu.
- 4 In Run dialog box, type **a:\setup** (or **b:\setup**) and click **OK**.
- $5<sup>-5</sup>$  Follow on-screen instructions to complete the installation.
- $6<sup>6</sup>$  Remove the diskette before restarting Windows.
- 7 Restart Windows, as prompted, when the installation is complete.

#### **Windows NT 4.0 PCL 5e Driver:**

- 1 Start Windows.
- 2 From the Windows NT **Start** menu, select **Printers**.
- 3 Double-click on the **Add Printer** icon.
- 4 Click **Have Disk**.
- $5<sup>1</sup>$  Insert the Setup Diskette for Windows NT 4.0 into your computer's floppy drive.
- $6<sup>6</sup>$  Follow the on-screen instructions to complete the installation.
	- You also have the option of installing the Windows Remote Control Panel (RCP) program from the Setup Diskette. If you wish to do so, see the procedure on the next page.

The Windows Remote Control Panel (RCP) program allows you to view and change print settings for DOS applications from the Windows screen.

The Status Monitor is a program that runs in the background and automatically displays messages on your computer screen whenever the printer status changes. It is not available for Windows NT.

#### **Windows 3.1x/95/98 (RCP&SM):**

- 1 Insert the Setup Diskette for RCP&SM into your computer's floppy drive.
- 2 Run Setup.exe from the diskette and follow the on-screen instructions to complete the installation.

#### **Windows NT 4.0 (RCP):**

- 1 Insert the Setup Diskette for Windows NT 4.0 into your computer's floppy drive.
- 2 Run Setup.exe in the diskette's NTRCP folder and follow the onscreen instructions to complete the installation.

#### **DOS (RCP&SM):**

- **1** Turn on your computer.
- 2 Insert the Setup Diskette for RCP&SM into your computer's floppy drive.
- 3 At the DOS prompt, enter the following commands:

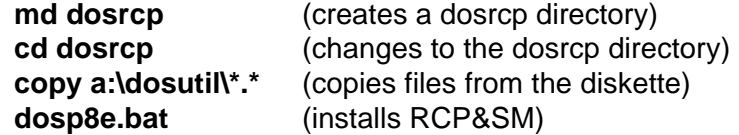

To use your printer, you must set it to be the default printer. Follow the instructions below.

#### **Windows 95/98 and NT 4.0:**

- 1 Click **Start**, select **Settings**, then select **Printers**.
- 2 Double-click the **Xerox DocuPrint P8e** icon.
- 3 Select **Printer** menu, **Set As Default**. A check mark will confirm the selection next time you open the printer menu.

#### **Windows 3.1x:**

- 1 Double-click the **Printer** icon in the Control Panel. The Printers dialog box will appear.
- 2 Click the **Xerox DocuPrint P8e** printer, select **Set as Default** from the Printer menu, and then close the dialog box.

2

## **Printing**

## 2-1 Selecting Print Media

## **2-1-1 Media Selection**

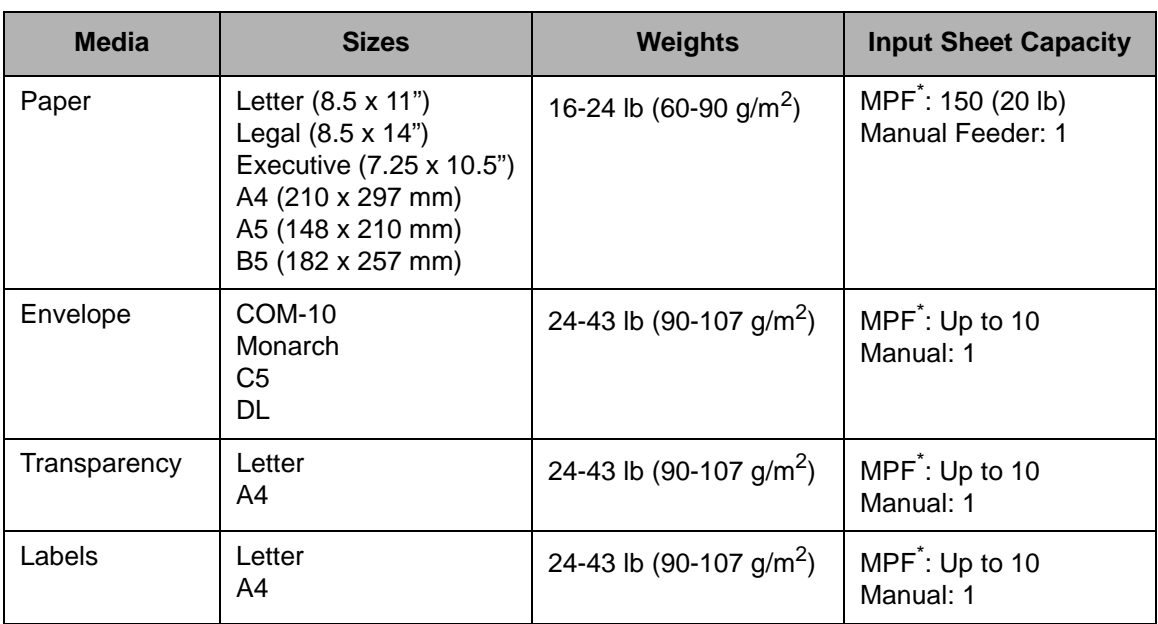

Multi-Purpose Paper Feeder

## **2-1-2 Media Guidelines**

When selecting or loading paper, please remember the following:

- Attempting to print on damp, curled, wrinkled, or torn paper can cause paper jams and poor print quality.
- Use cut-sheet paper only. You cannot use multi-part paper.
- Always use paper and other media that conform with those listed in the Media Selection table, above.
- Do not use envelopes with thick or crooked edges, or envelopes that are damaged, curled, wrinkled, or irregularly shaped.

## 2-2 Loading Print Media

## **2-2-1 Using the Multipurpose Paper Feeder (MPF)**

For best results, use high quality Xerox brand xerographic copier paper.

1 Pull the extender on the MPF up until it stops.

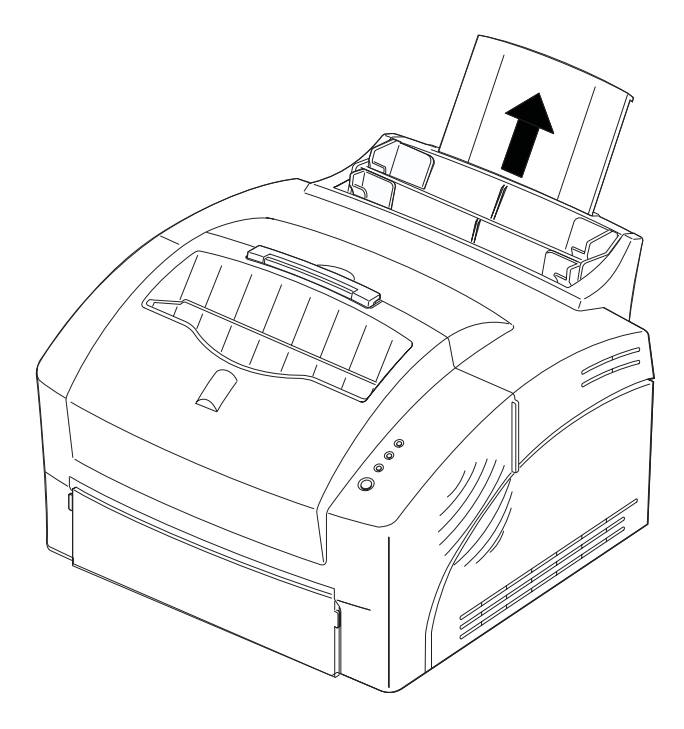

- 2 Before loading the paper, flex the sheets back and forth to loosen them, then fan them. Tap the edges on a table top to straighten them. Doing this before you load paper helps prevent paper jams.
	- **Do not load too much. This feeder holds up to 150 sheets of plain paper (and the Face-down Stacker holds up to 100 sheets.**

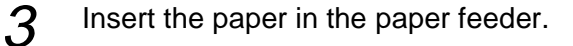

If the paper has a preferred print side, place the print side facing you. If you use letterhead paper, load the paper with the letterhead edge pointing down and the front facing toward you.

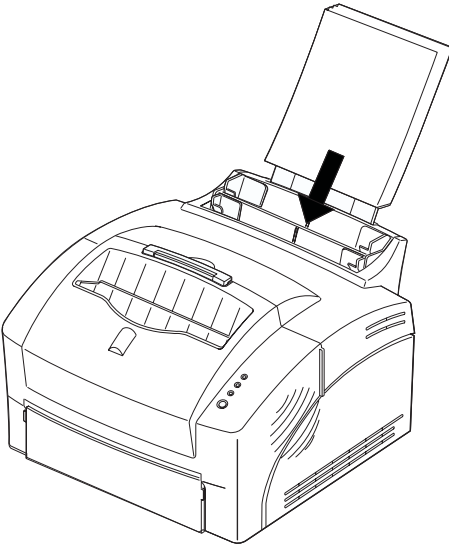

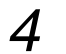

**4** Adjust the paper guides to the width of the paper.

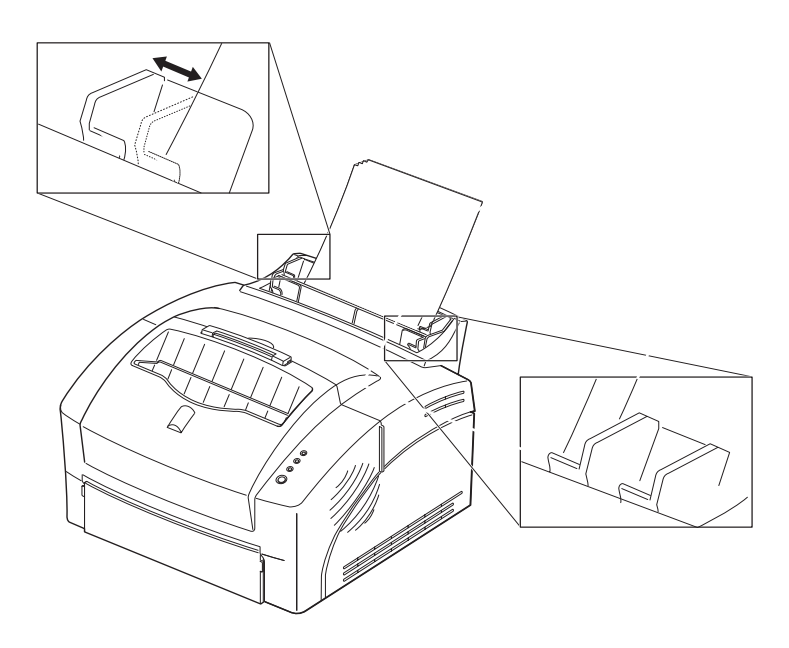

 $5<sup>1</sup>$  Pull up the extender on the face-down stacker until it stops. The face-down stacker until it stops. face-down stacker can hold up to 100 printed pages.

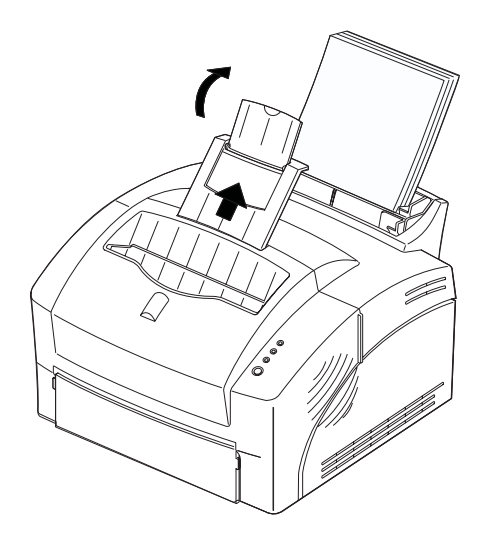

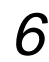

 $\epsilon$  Select the paper size from your software application and start your<br>rint job print job.

Use the front manual feeder in order to feed paper one sheet at a time into your printer.

1 Place the paper in the manual feeder and adjust the paper guides to the width of the paper.

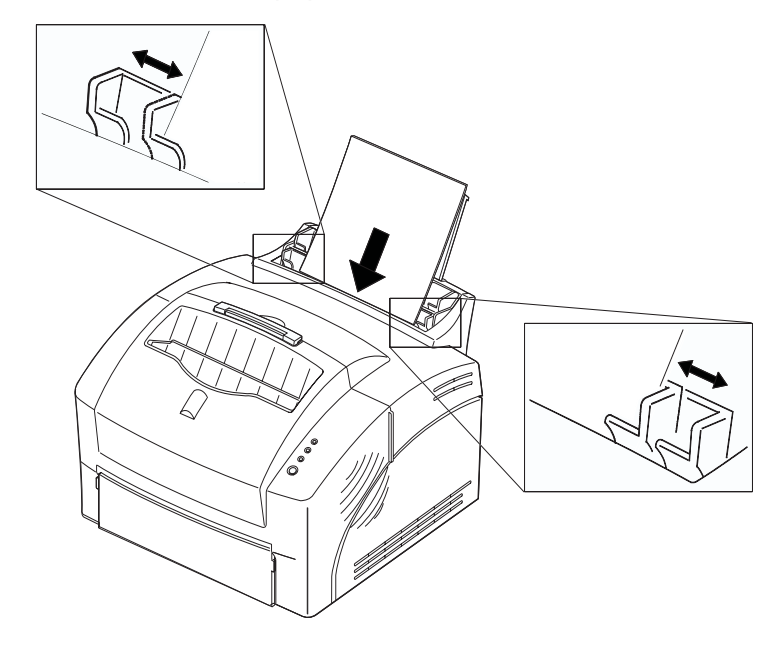

- $2<sup>7</sup>$  Make sure the paper is as far down as it will go.
- $3<sup>8</sup>$  Be sure that before starting your print job, you select the manual feeding source and the correct paper size from your software application.

The Face-up Stacker is recommended for envelopes, transparencies and thick stock paper.

1 Place your fingers on either side of the face-up stacker, press tabs toward center of the printer, and pull the face-up stacker down.

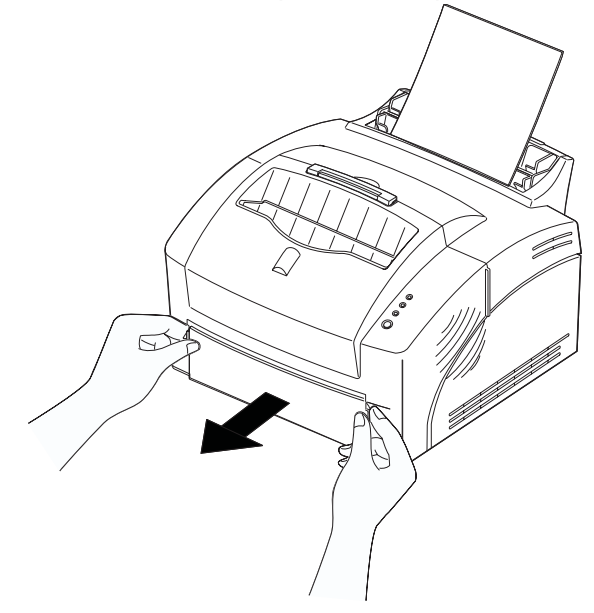

 $2<sup>1</sup>$  If you use the face-up stacker, a single printed page is placed with the printed side facing up.

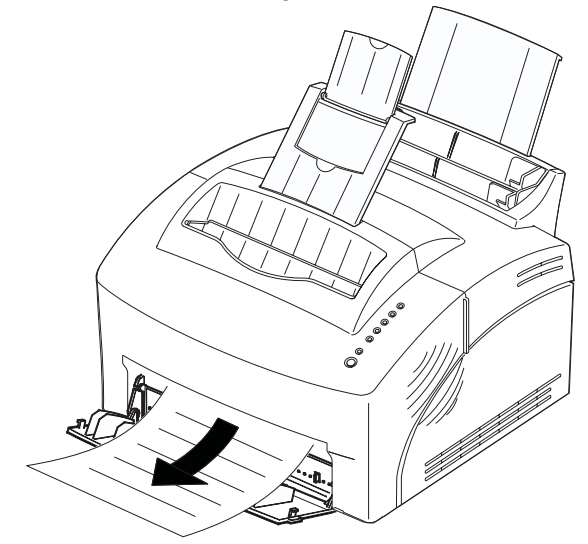

Depending on the thickness of your envelopes, the multipurpose paper feeder can hold up to 10 envelopes. If you experience envelope feeding problems, try placing envelopes one at a time into the manual feeder.

1 Insert the envelopes in the multipurpose paper feeder. The envelopes should be loaded vertically **with the face to be printed toward the front**.

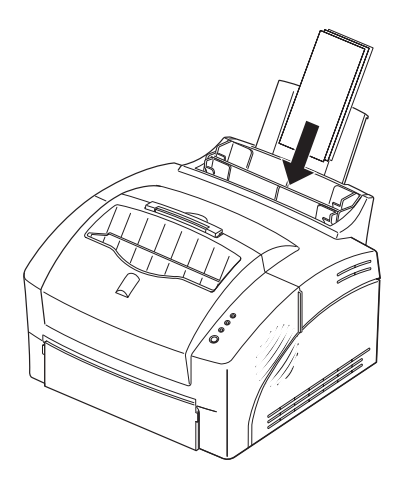

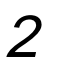

2 Adjust the paper guides to the width of the envelopes.

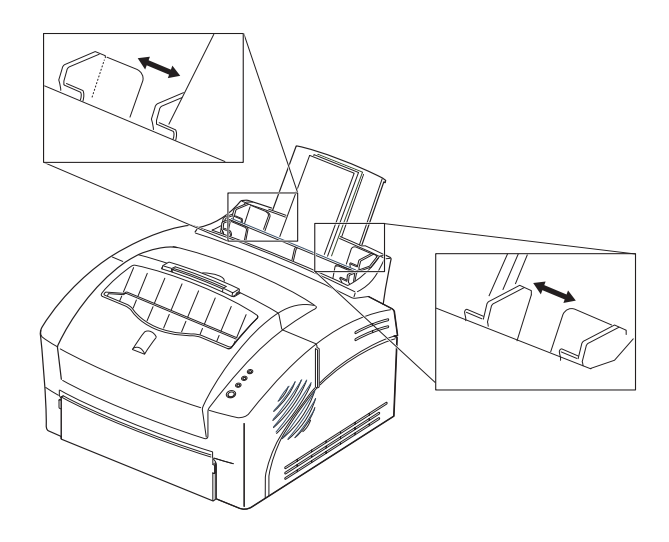

 $3<sup>3</sup>$  Select the correct envelope size from your software application and start your print job.

## 2-3 Using the Status Monitor

The Status Monitor is a program that runs in the background and automatically displays messages on your computer screen whenever the printer status changes.

## **2-3-1 Accessing the Status Monitor**

1 For Windows 95, select **Program** from the Start menu. Then select **Xerox DocuPrint P8e RCP&SM** from the Program drop down list.

For Windows 3.1x, click the **Xerox DocuPrint P8e RCP&SM** icon in the Program Manager.

- 
- 2 Select **Status Monitor**. The Status Monitor appears.

#### **To access the Status Monitor from DOS:**

- 1 At the DOS prompt, type **cd\dosrcp** and press Return.
- **2** Type **dosp8e.exe** and press Return.

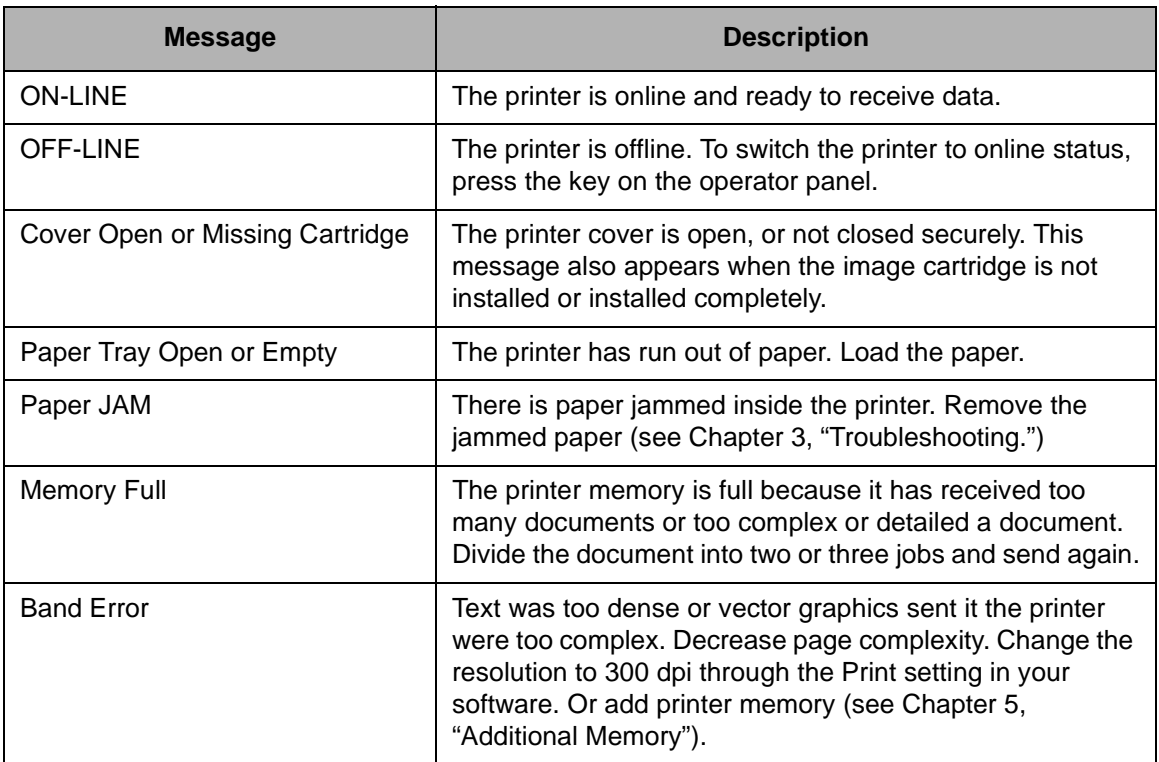
# 2-4 Using the Windows Remote Control Panel (RCP)

The Windows Remote Control Panel (RCP) program allows you to view and change print settings for DOS applications from the Windows screen.

## **2-4-1 Accessing Windows RCP**

- **1** Start Windows, if not already started.
- 2 For Windows 95, select Program from the Start menu. Then select<br>Nature Results in Real PCB SM from the Program drap down list **Xerox DocuPrint P8e RCP&SM** from the Program drop down list.

For Windows 3.1x, click the **Xerox DocuPrint P8e RCP&SM** icon in the Program Manager.

3 Select **Remote Control Panel**. The Remote Control Panel dialog box appears.

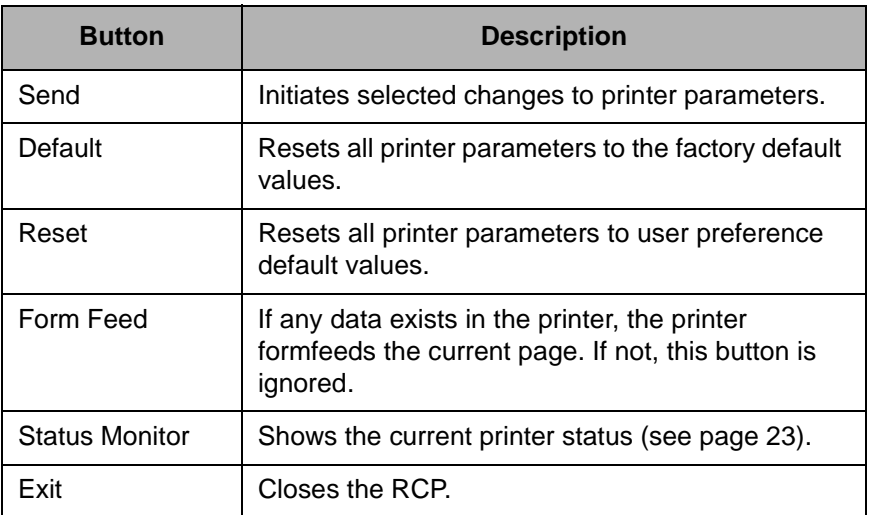

## **2-4-3 Using the Tabs on the RCP**

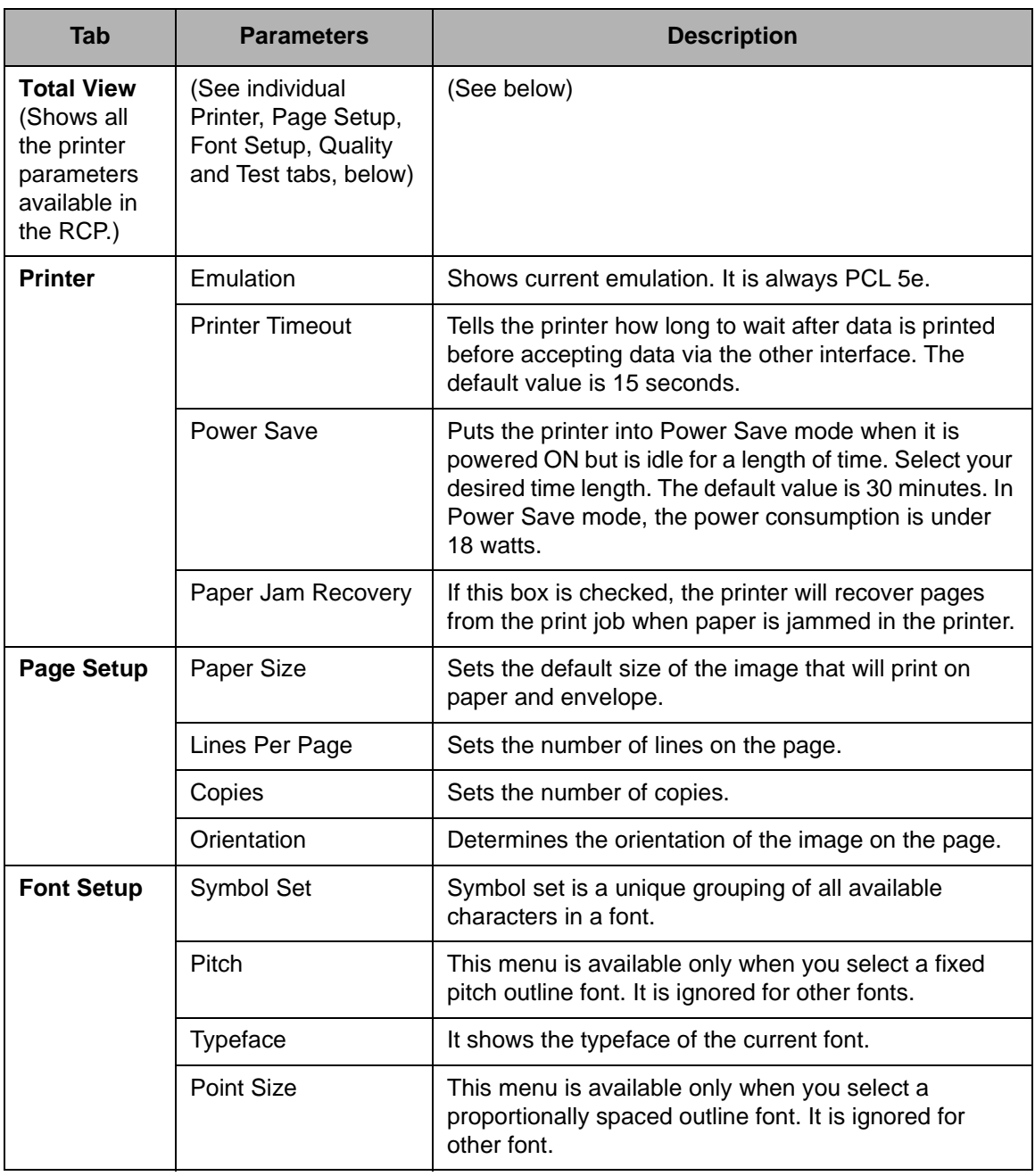

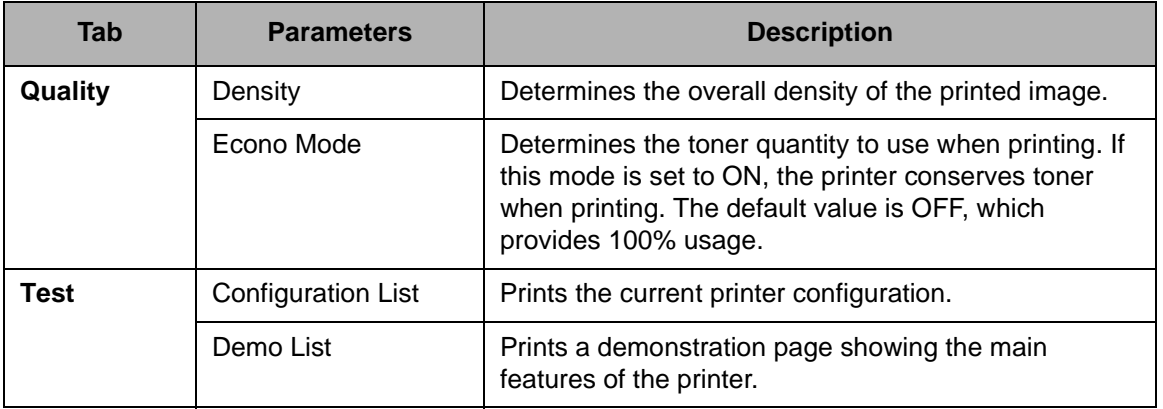

### **2-4-4 Using RCP for DOS**

To start the Remote Control Panel for DOS, type **dosrcp** at the DOS prompt, then press Enter.

The Remote Control Panel for DOS is somewhat different than that for Windows. If you change any item in the Remote Control Panel for DOS, you must send it to the printer by selecting the **Send settings to printer** item in the File menu.

3

## **Troubleshooting**

# 3-1 Clearing Paper Jams

#### **If the paper has just started to feed from the feeder when the jam occurs:**

1 Pull the jammed paper back out of the feeder toward you.

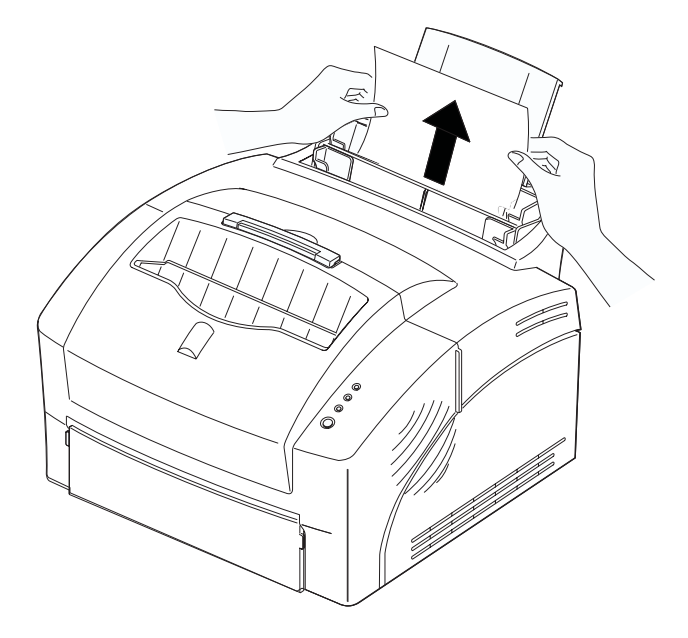

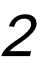

2 Open and close the front cover to resume printing.

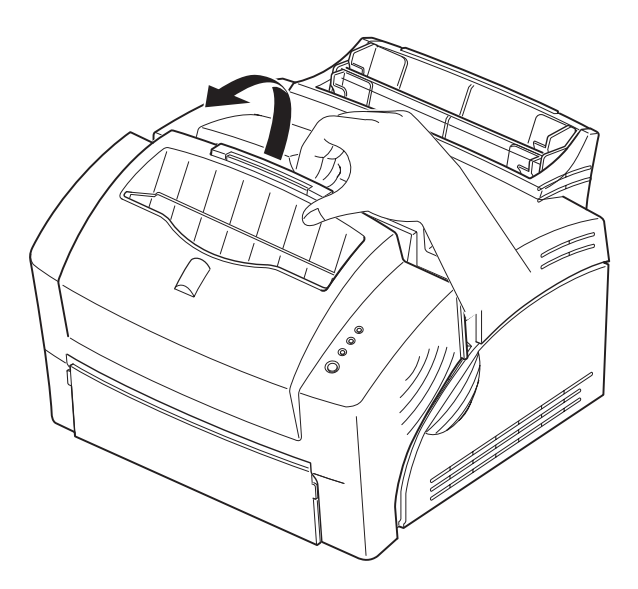

#### **If the jam occurs inside the printer:**

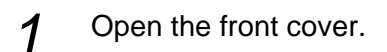

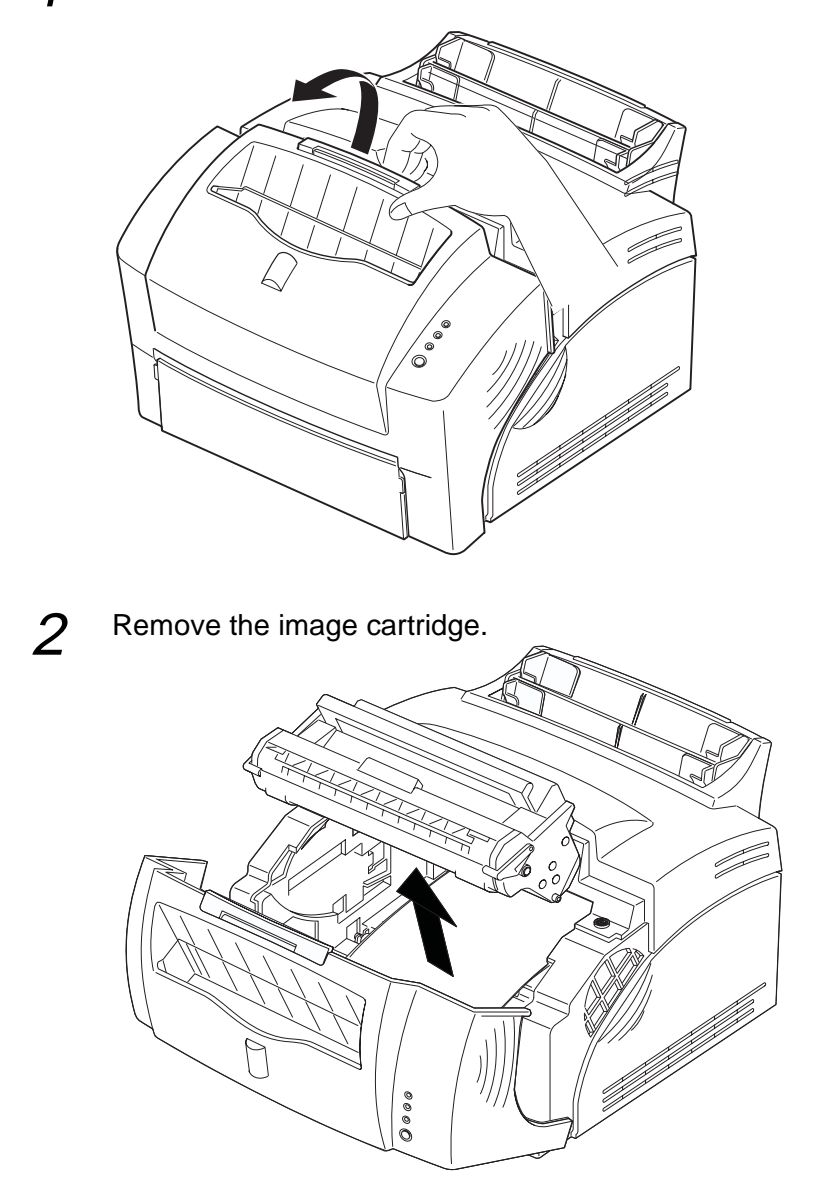

 $3<sup>1</sup>$  Grasp the paper on both sides and gently pull the paper out toward you.

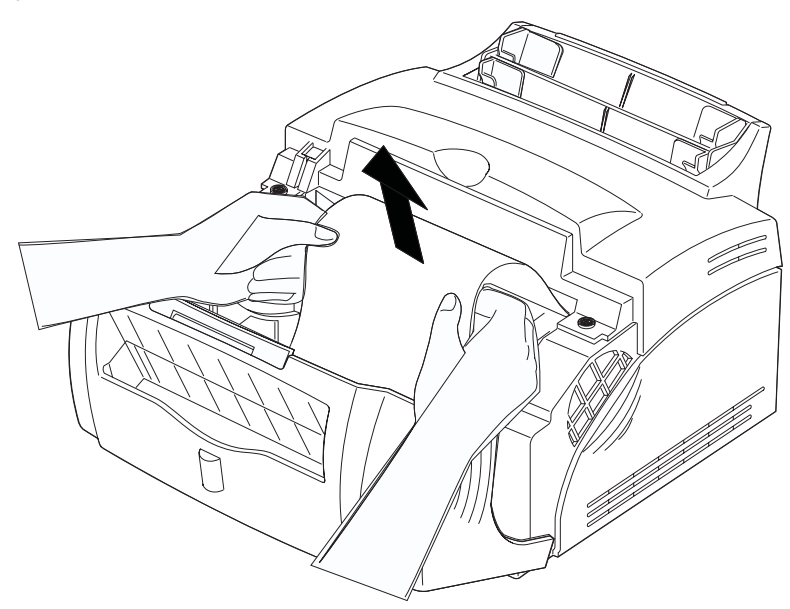

- 4 Check that there is no other paper in the printer.
- 5 Reinstall the image cartridge.
- $6<sup>6</sup>$  Close the front cover. The printer will continue printing.

## 3-2 Printer Problems

If you have any problems with the operation of your DocuPrint P8e printer, refer to the table below and on the following pages.

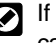

If the problem cannot be solved by carrying out the instructions given below, call an authorized service representative.

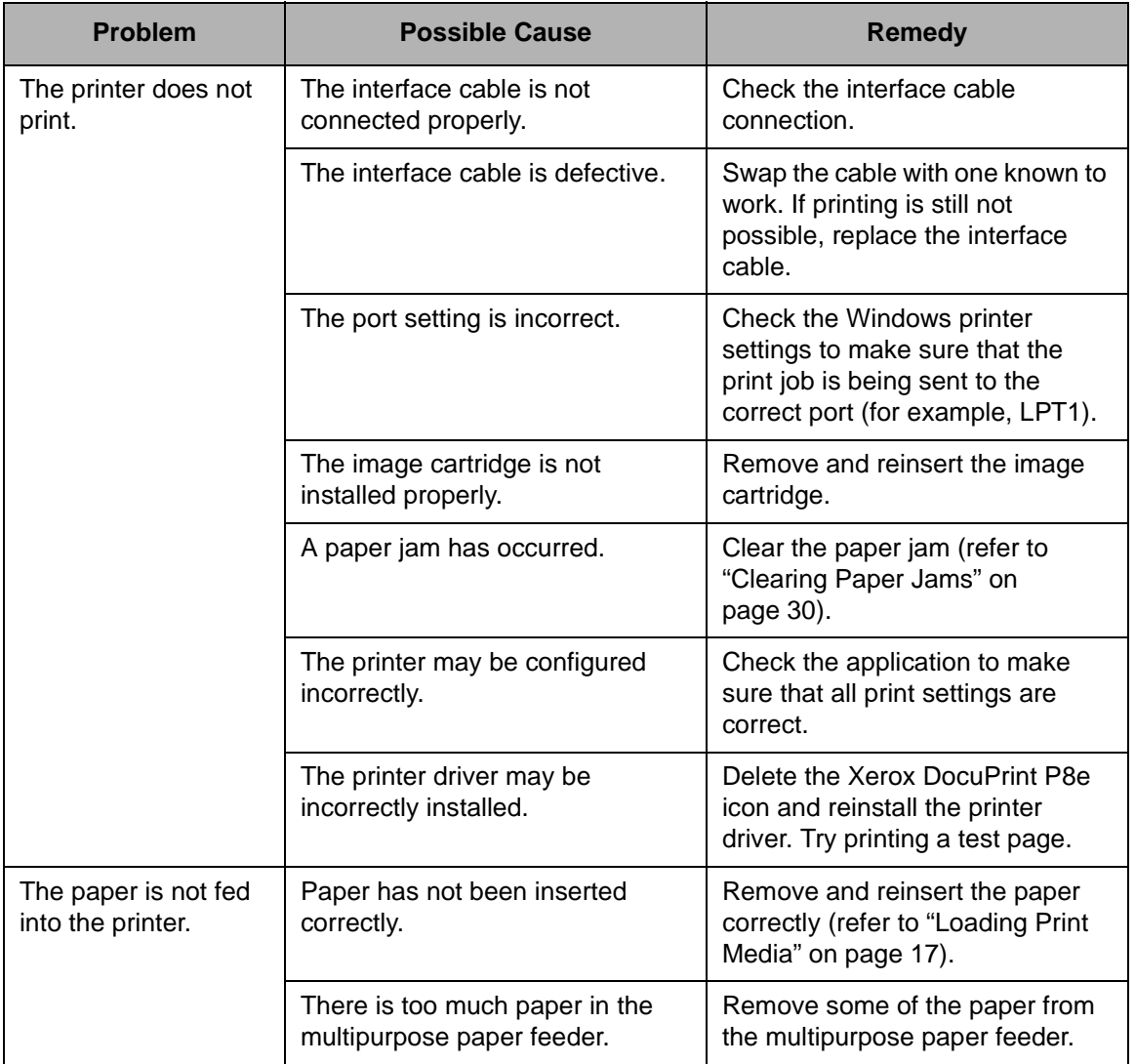

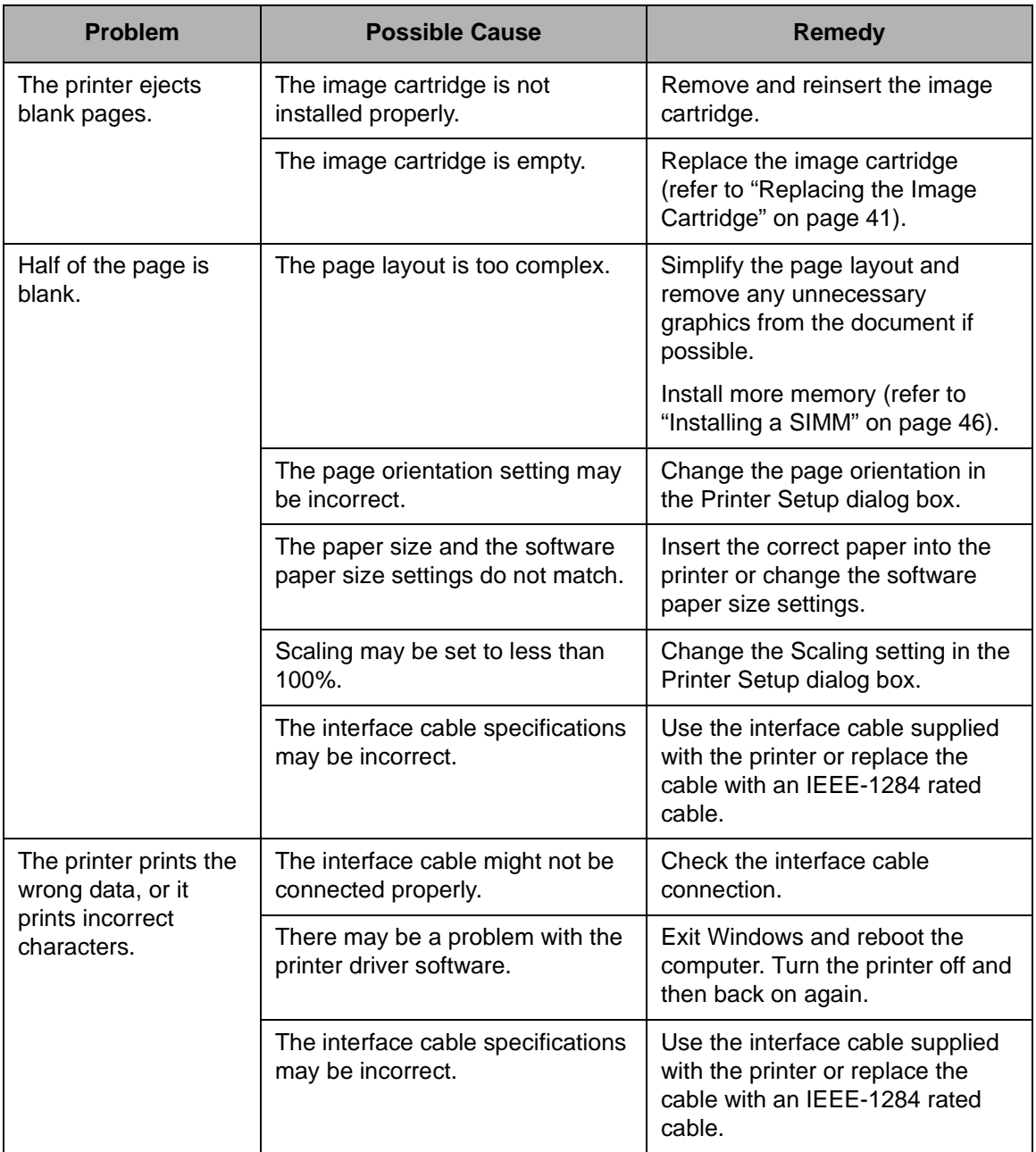

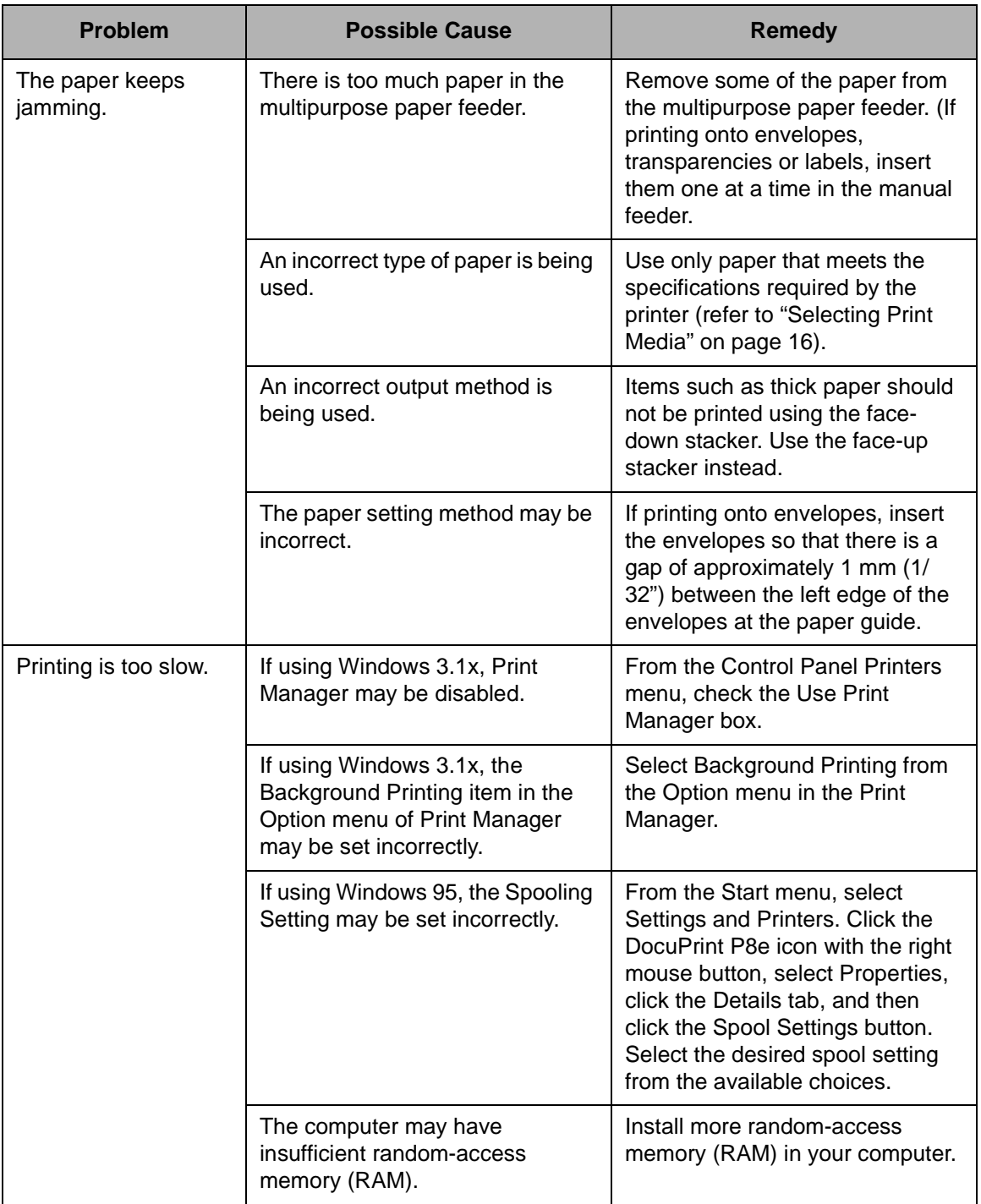

# 3-3 Print Quality Problems

The causes listed in the table below are probable causes only, and may not represent all of the possible cases which may occur under actual operating conditions. If you experience a problem which does not seem to fall under any of the cases listed in this table, or if you are concerned about any other aspect of printer operation, contact an authorized service representative.

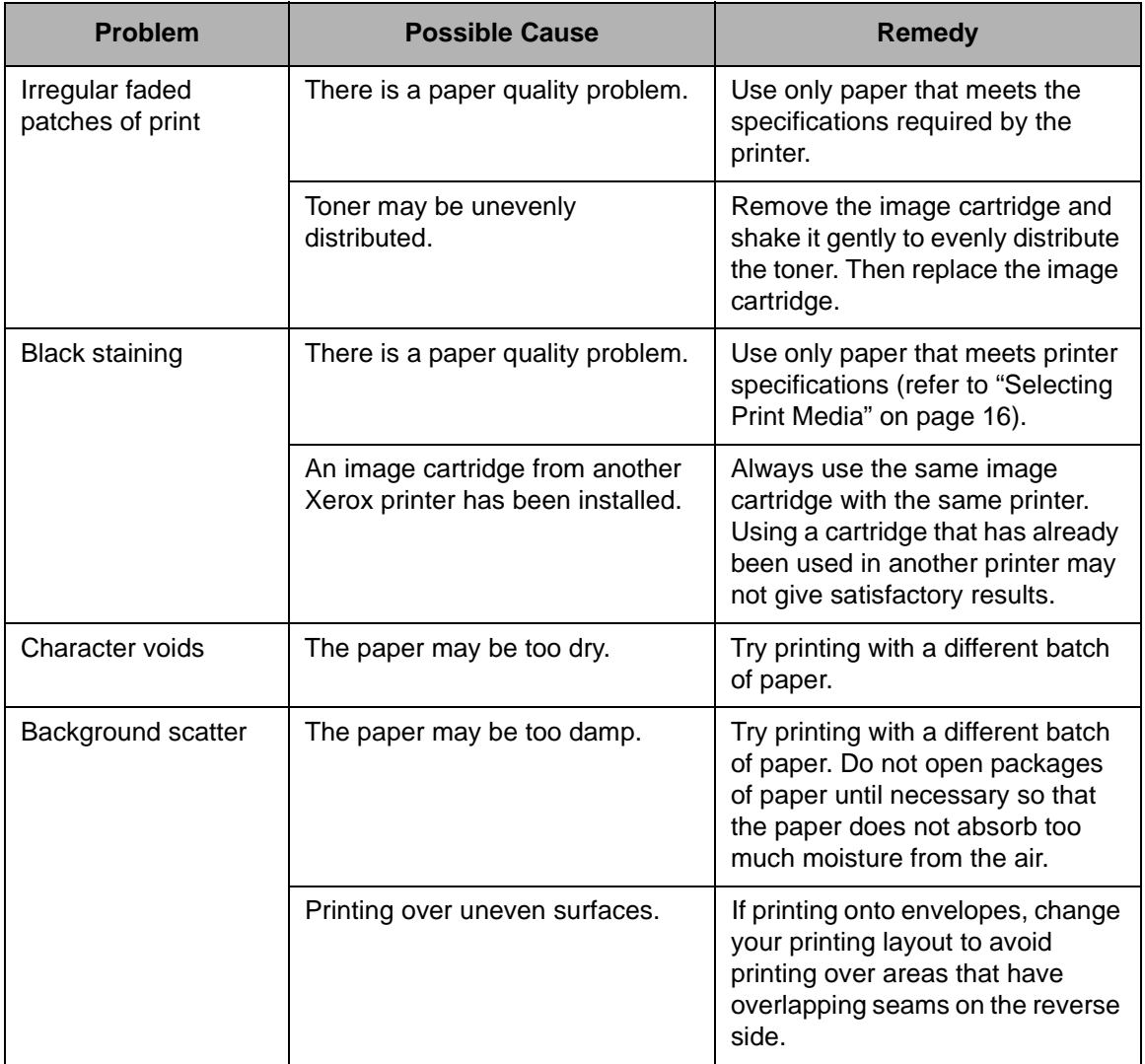

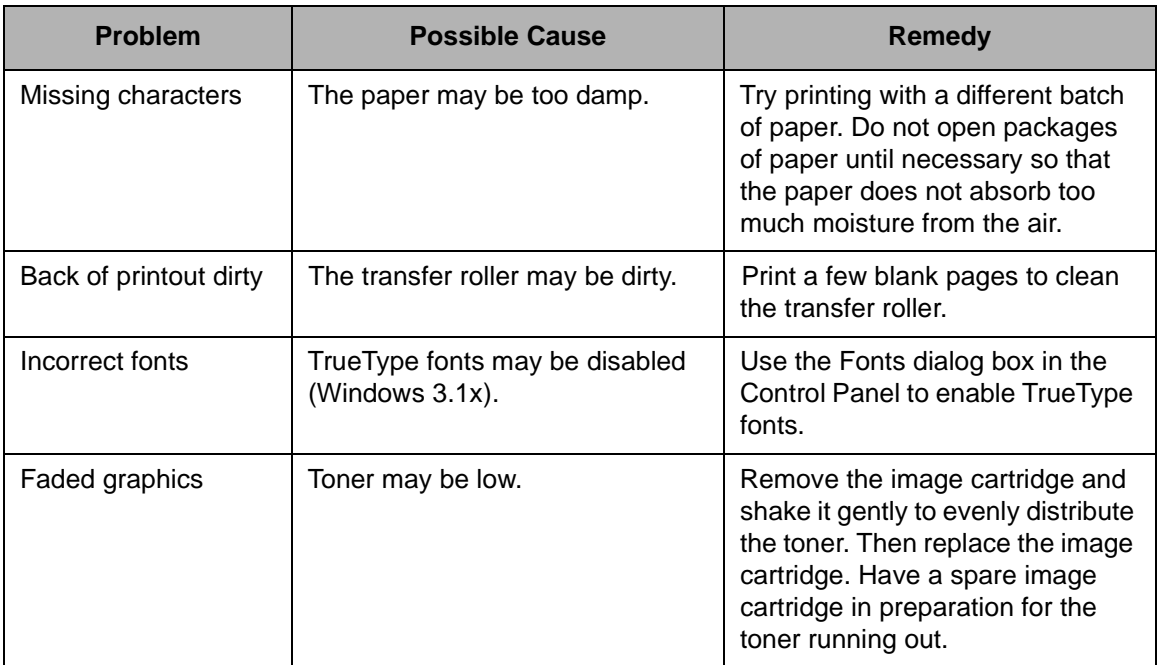

# 4

## **Maintenance**

# 4-1 Cleaning the Printer

Do not use ammonia-based sprays or volatile solvents such as thinner to clean the printer, as these can damage the printer surface.

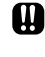

**Always unplug the power cord before cleaning any part of the printer.**

## **4-1-1 Cleaning the Outside**

Clean the outside surfaces of the printer by wiping them with a soft, clean, lint-free cloth.

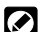

Keep the front cover closed when cleaning the outside of the printer.

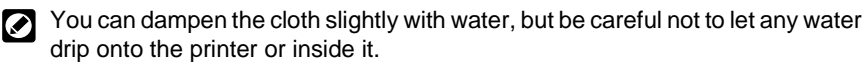

#### **4-1-2 Cleaning the Inside**

- When paper jams occur, unfused toner on the paper can fall off the paper and Ø build up inside the printer.
- **1** Unplug the power cord.
- 2 Remove the image cartridge (refer to "Replacing the Image Cartridge" on page 41).
- $3<sup>1</sup>$  Use a soft cloth to wipe away any dust and spilled toner from the image cartridge.

You can dampen the cloth slightly with water, but be careful not to let any water drip onto the printer or inside it.

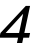

**4** Reinsert the image cartridge.

# 4-2 Replacing the Image **Cartridge**

- 1 Make sure the printer is turned OFF.
- $2<sup>1</sup>$  To open the front cover, place your fingers on top of the cover and pull it down.

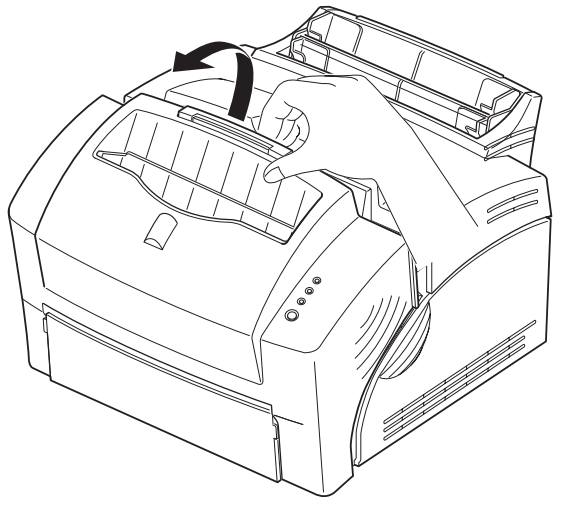

 $3$  Lift the image cartridge handle to disengage the cartridge, then pull the image cartridge out of the printer the image cartridge out of the printer.

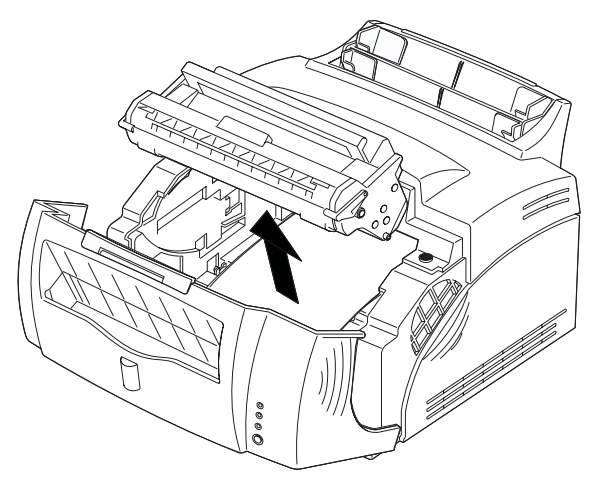

Follow the instructions on the cartridge box to recycle the used cartridge.

- 4 Unpack the new image cartridge.
- 

 $5<sup>th</sup>$  Shake the cartridge from side to side five or six times to distribute the toner.

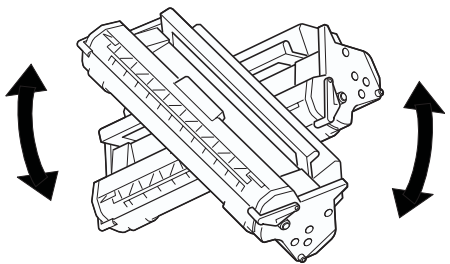

 $6<sup>6</sup>$  Carefully remove the sealing tape by pulling on the sealing tape tab.

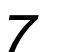

7 Find the cartridge slots inside the printer, one on each side.

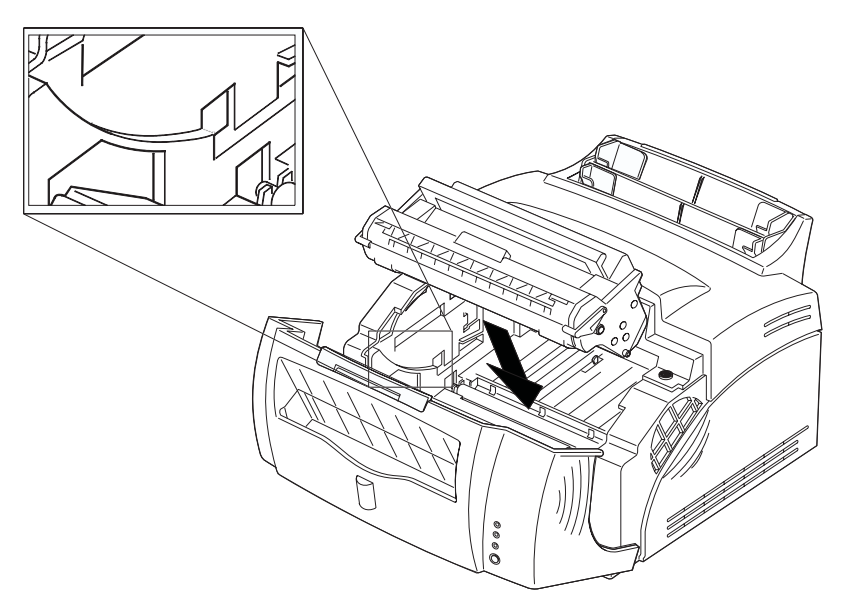

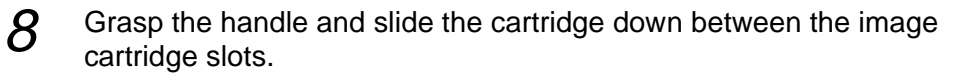

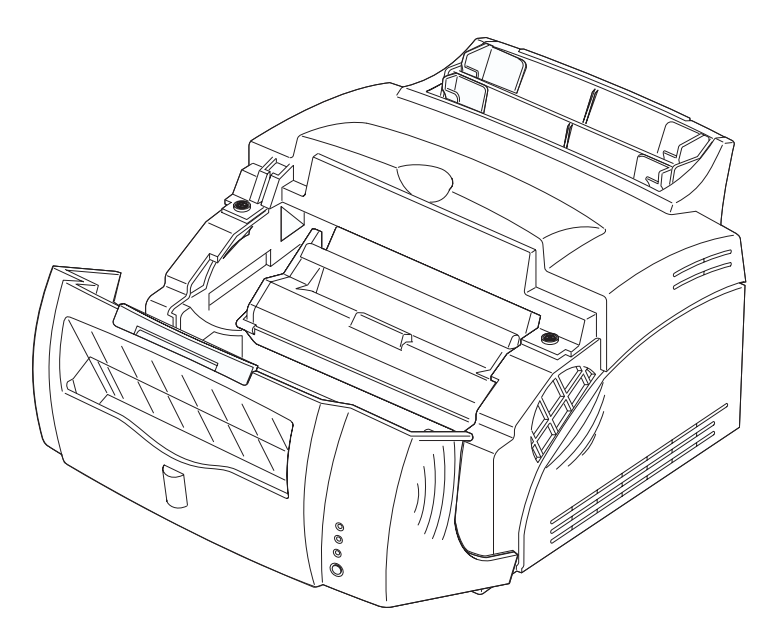

- **9** Gently push the image cartridge into place by pressing down on the handle.
- 10 Close the front cover.

5

## Adding Memory

# 5-1 Installing a SIMM

Follow this procedure for installing a memory SIMM to increase printer memory.

- **1** Turn the printer power OFF and unplug the printer power cord.
- 2 Disconnect all cables from the back of the printer.
- $3$  Open the front cover and remove the image cartridge. Refer to "Replacing the Image Cartridge" on page 41).
- $\boldsymbol{A}$  Push down on the tray and stacker extenders until both are recessed into the printer body.
- $5<sup>-1</sup>$  Turn the printer upside down, remove the screws where shown below, and remove that half of the bottom panel (1).

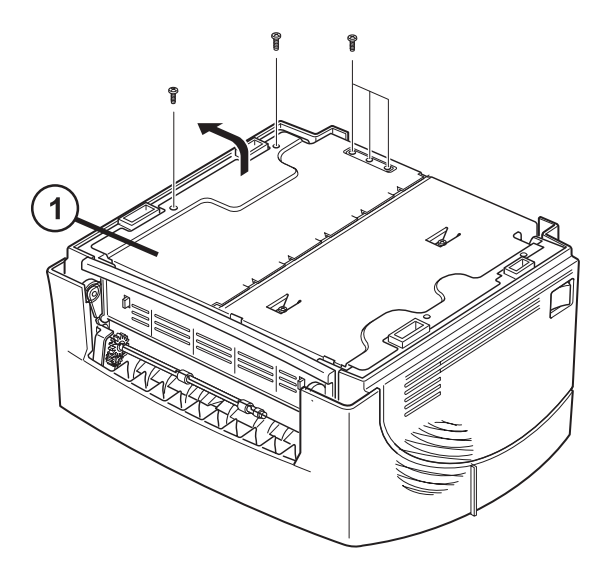

**The printer's control board and the SIMM are sensitive to static**  M **electricity. Before installing the SIMM, discharge static electricity from your body by touching something metal, such as the metal back plate on any device plugged into a grounded power source. If you walk around before completing the installation, again discharge any static electricity.**

 $6<sup>h</sup>$  Hold the SIMM (1) with the connection points pointing toward the control board, and insert the SIMM all the way into the connector at a  $90^{\circ}$  angle.

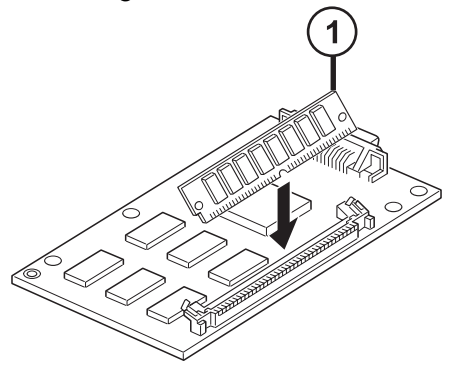

7 Rotate it down until it snaps into place.

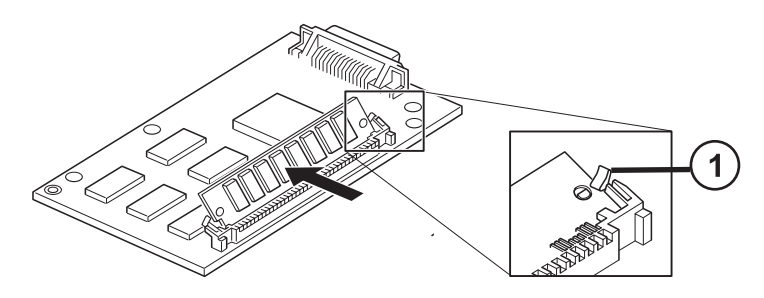

Make sure both metal clips (1) on the connector are fastened and the two pins on the connector are pushed through the holes on the SIMM.

- $8<sup>8</sup>$  Replace the bottom panel and secure with screws.
- **9** Turn the printer back over and replace the image cartridge.
- $10$  Pull out the tray and stacker extenders.
- 11 Reconnect the printer cable and power cord and turn the printer on.

# 5-2 Removing a SIMM

Follow this procedure should you need to remove the memory SIMM.

- **1** Turn the printer power OFF and unplug the printer power cord.
- $2$  Disconnect all cables from the back of the printer.
- 3 Open the front cover and remove the image cartridge. Refer to "Replacing the Image Cartridge" on page 41).
- $\boldsymbol{A}$  Push down on the tray and stacker extenders until both are recessed into the printer body.
- $5<sup>th</sup>$  Turn the printer upside down, remove the screws where shown below, and remove that half of the bottom panel (1).

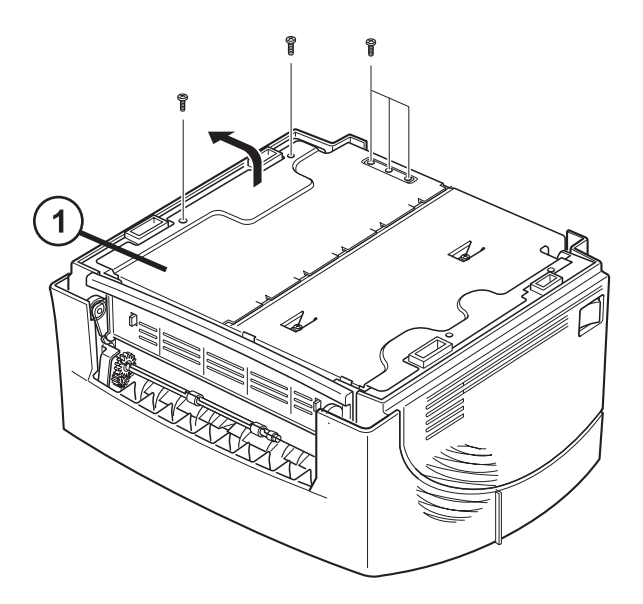

**The printer's control board and the SIMM are sensitive to static electricity. Before installing the SIMM, discharge static electricity from your body by touching something metal, such as the metal back plate on any device plugged into a grounded power source. If you walk around before completing the installation, again discharge any static electricity.**

 $6<sup>o</sup>$  Gently push out on the metal clips (1) at each end of the SIMM connector and rotate the SIMM to the vertical position. Then pull out the SIMM.

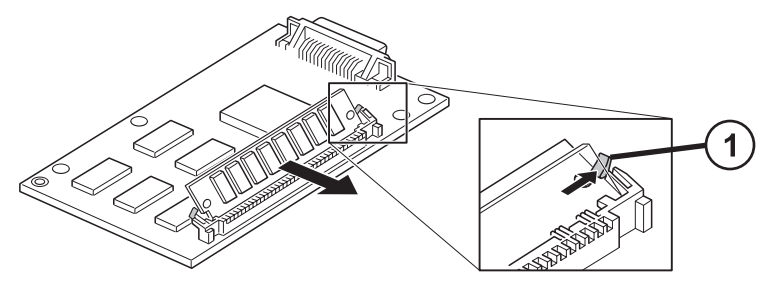

- **7** Replace the bottom panel and secure with screws.
- 8 Turn the printer back over and replace the image cartridge.
- $9$  Pull out the tray and stacker extenders.
- $10$  Reconnect the printer cable and power cord and turn the printer on.

A

## **Specifications**

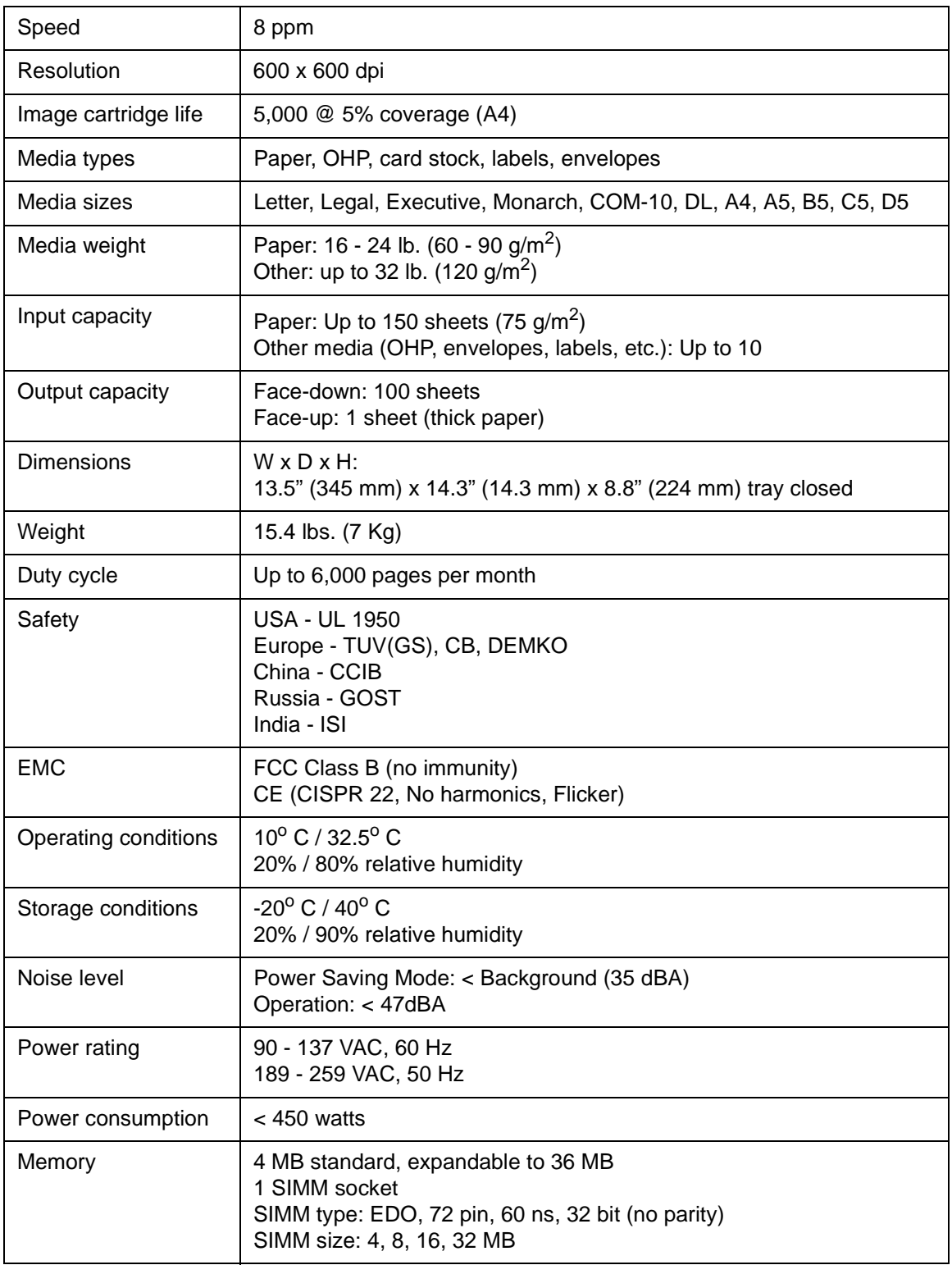

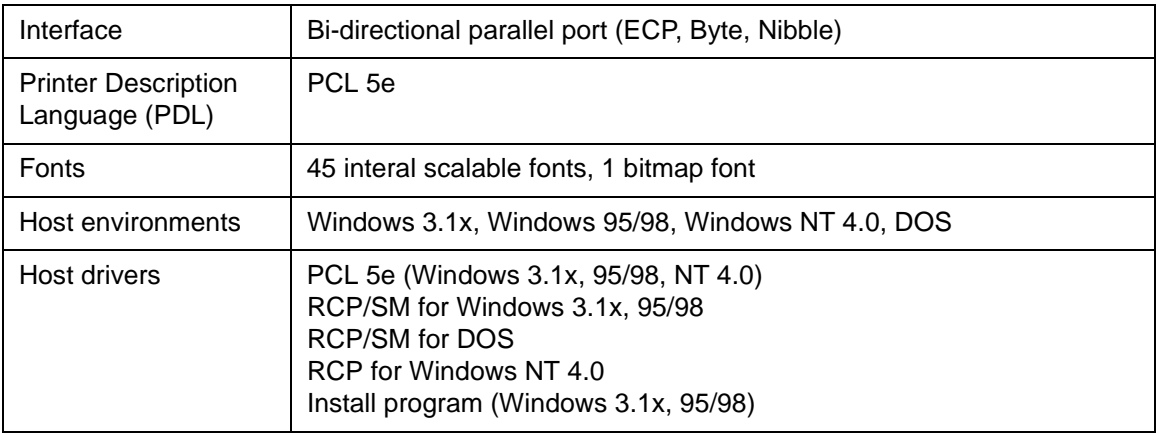

# B

## **CE** Declaration

This Appendix contains the "CE Declaration" which only applies to European Countries.

## CE ENGLISH

The CE marking applied to this product symbolises Xerox's<br>declaration of conformity with the following applicable directives of<br>the European Union as of the dates indicated.

January 1, 1995 - Council Directive 73/23/EEC amended by Council Directive 93/68/EEC, Approximation of the laws of the member states related to low voltage equipment.

January 1, 1996 - Council Directive 89/336/EEC, Approximation of the laws of the member states related to electromagnetic compatibility.

A full declaration defining the relevant directives and referenced<br>standards can be obtained from your Xerox representative.

WARNING: In order to allow this equipment to operate in proximity to<br>Industrial, Scientific and Medical (ISM) equipment, the external<br>radiation from ISM equipment may have to be limited or special<br>mitigation measures taken

## **CE** FRANCAIS

LE SYMBOLE CE FIGURANT SUR CE PRODUIT EST GARANT DE LA CONFORMITÉ DU MATERIEL XEROX AUX DIRECTIVES DE L'UNION EUROPÉENNE ENTRANT EN VIGEUR AUX DATES<br>DE L'UNION EUROPEENNE ENTRANT EN VIGEUR AUX DATES<br>INDIQUEES.

ler JANVIER 1995 : - Directive du Conseil du 19 février 1973 numéro 73/23/CEE concernant le rapprochement des législations des États membres relatives au matériel électrique destiné à être employé dans certaines limites de

1er JANVIER 1996 : - Directive du Conseil du 3 mai 1989 numéro<br>89/336/CEE concernant le rapprochement des Étais<br>membres relatives à la compatibilité électromagnétique.

LA GARANTIE DE CONFORMITE COMPLETE, AVEC UNE<br>DESCRIPTION DETAILLEE DES DIRECTIVES ET NORMES<br>CONCERNEES, PEUT ETRE OBTENUE SUR SIMPLE DEMANDE<br>AUPRES DE VOTRE COMMERCIAL XEROX.

COMPATIBILITE ELECTROMAGNETIQUE AVERTISSEMENT :<br>Afin de permettre à ce matériel de fonctionner à proximité de matériel<br>ISM, il peut s'avérer nécessaire de réduire le rayonnement émis par ce dernier ou de prendre des mesures spéciales.

## $CF$  DEUTSCH

DURCH KENNZEICHNUNG DIESES PRODUKTES MIT DEM CE-ZEICHEN ERKLÄRT SICH XEROX BEREIT, DEN FOLGENDEN<br>DIREKTIVEN DER EUROPÄISCHEN UNION ZU ENTSPRECHEN<br>UMT WIRKUNG VOM SIEHE DATUM):

1. Januar 1995: - EG-Direktive 73/23/EEC ergänzt durch EG-Direktive<br>93/68/EEC, Angleichung der Gesetzte der einzelnen Mitgliedstaaten<br>bezüglich Geräte mit niedriger Betriebsspannung.

1. Januar 1996: - EG-Direktive 89/336/EEC, Angleichung der Gesetzte der einzelnen Mitgliedstaaten bezüglich elektromagnetischer Kompatibilität.

Den vollständigen Text dieser Erklärung einschließlich der Definition<br>der entsprechenden Direktiven sowie der jeweiligen Standards<br>erhalten Sie von ihrem Xerox Kundendienst.

ELEKTROMAGNETISCHE VERTRÄGLICHKEIT - ACHTUNG: Um eine fehlerfreie Funktion dieses Geräten in der Umgebung von ISM-Geräten (Hochfrequenzgeräte für industrielle, wissenschaftliche, medizinische and abnliche Zwecke) zu gewähr erforderlich, daß die Störstrahlung dieser Geräte reduziert oder auf andere Weise begrenzt wird.

## **CE** PORTUGUES

A MARCA CE USADA NESTE PRODUTO, SIMBOLIZA A<br>DECLARAÇÃO DE CONFORMIDADE DA XEROX, COM AS<br>SEGUINTES DIRECTIVAS APLICAVEIS DA UNIÃO EUROPEIA<br>AQUANDO DAS DATAS INDICADAS

1 DE JANEIRO DE 1995:- Directiva 73/23/CEE do Conselho, de 19<br>de Fevereiro de 1973, relativa à harmonização das legislações dos<br>Estados membros no dominio do material eléctrico destinado a ser utilizado dentro de certos limites de tensão.

1 DE JANEIRO DE 1996:- Directiva 89/336/CEE do Conselho, de 3 de Maio de 1989, relativa à aproximação das legislações dos Estados-membros respeitantes à compatibilidade electromagnética.

Pode pedir ao seu representante Xerox, uma declaração integral<br>definindo as directivas relevantes e padrões referenciados.

COMPATIBILIDADE ELECTROMAGNÉTICA ATENÇÃO: De modo Sobre a transmitiva de la proponente de la proponente de la propinente de la propinente de la propinente de la propinente de la propinente de la propinente de la propinente de la propinente de la propinente de la propinent

## C E ITALIANO

IL MARCHIO CE APPLICATO A QUESTO PRODOTTO<br>EQUIVALE A UNA DICHIARAZIONE DI CONFORMITÀ DA<br>PARTE DELLA XEROX RISPETTO ALLE SEGUENTI DIRETTIVE<br>EMESSE DALLA UNIONE EUROPEA ALLE DATE SOTTOINDICATE.

1 GENNAIO 1995: La direttiva 73/23/CEE del Consiglio, del 19 febbraio 1973, concernente il ravvicinamento delle legislazioni degli Stati membri relative al materiale elettrico destinato ad essere adoperato entro taluni limiti di tensione.

1 GENNAIO 1996: La direttiva 89/336/CEE del Consiglio, del 3<br>maggio 1989, per il ravvicinamento delle legislazioni degli Stati<br>membri relative alla compatibilità elettromagnetica.

LA DICHIARAZIONE COMPLETA, RIPORTANTE LE DIRETTIVE<br>PERTINENTI E GLI STANDARD IVI MENZIONATI, PUÒ ESSERE<br>O TTENUTA PRESSO IL FORNITORE XEROX DI ZONA.

COMPATIBILITÀ ELETTROMAGNETICA AVVERTENZA: Il funzionamento di questo apparecchio in prossimità di apparecchiature ISM rende necessaria la riduzione o la limitazione delle radiazioni emesse da dette apparecchiature.

## **CE SVENSKA**

Ce-märkningen som finns på denna produkt visar Xerox deklaration<br>vad gäller överensstämmelser med de direktiv som angetts av den<br>europeiska unionen.

1 januari 1995:- eu-direktiv 73/23/eec tillägg till eu-direktiv 93/68/eec, vad gäller närmanden av medlemsländernas lagar beträffande lågspänningsutrustning.

1 januari 1996:- eu-direktiv 89/336/eec, vad gäller närmanden<br>av medlemsländernas lagar beträffande elektromagnetisk kompatibilitet.

Ytterligare beskrivning och definiering av relevanta direktiv och refererade standards kan erhållas från er Xeroxrepresentant.

ELEKTROMAGNETISK KOMPATIBILITET VARNING: För att denna utrustning ska få arbeta i närheten av en ISM-<br>utrustning så måste den externa strålningen från ISMutrustningen avgränsas eller nedsättas.

## $CE$  HOLLANDS

HET CE-STEMPEL OP DIT PRODUKT SYMBOLISEERT DE<br>CONFORMITEITSVERKLARING VAN XEROX MET DE<br>VOLGENDE VAN TOEPASSING ZINDE RICHTLIJNEN VAN DE<br>EU VANAF DE AANGEGEVEN DATA.

1 JANUARI, 1995:- Richtlijn 73/23/EEG van de Raad van 19 februari<br>1973 betreffende de onderlinge aanpassing van de wettelijke<br>voorschriften der Lid-Staten inzake elektrisch materiaal bestemd voor<br>gebruik binnen bepaalde sp

1 JANUARI, 1996:- Richtlijn 89/336/EEG van de Raad van 3 mei<br>1989 betreffende de onderlinge aanpassing van de wetgevingen van de<br>Lid-Staten inzake de elektromagnetische compatibiliteit.

DE VOLLEDIGE TEKST VAN DEZE VERKLARING, WAARIN<br>DEFINITIES VAN DE RELEVANTE RICHTLIJNEN EN DE<br>RELEVENTE NORMEN, KAN WORDEN VERKREGEN BIJ UW<br>XEROX-LEVERANCIER.

ELEKTROMAGNETISCHE COMPATIBILITEIT<br>WAARSCHUWING: Om dit apparatu in de nabijheid van industriële,<br>wetenschappelijke en medische (ISM)-apparatuur te laten<br>tunctioneren, kan het nodig zijn de stoorstraling komende van de ISM

## **CE** ESPAÑOL

EL SÍMBOLO DE LA CE APLICADO A ESTE PRODUCTO<br>SIGNIFICA LA DECLARACIÓN DE XEROX DEL<br>CUMPLIMIENTO DE LAS SIGUIENTES DIRECTIVAS<br>APLICABLES DE LA UNIÓN EUROPEA A PARTIR DE LAS<br>FECHAS INDICADAS.

1 ENERO, 1995:- Directiva 73/23/CEE del Consejo, de 19 de febrero<br>de 1973 (LCEur 1973, 48), sobre el material eléctrico destinado a<br>utilizarse con determinados límites de tensión.

1 ENERO, 1996:- Directiva 89/336/CEE del Consejo, de 3 de mayo de<br>1989 (LCEur 1989, 628), sobre la aproximación de las legislaciones de<br>los Estados miembros relativas a la compatibilidad electromagnética.

SE PUEDE OBTENER UNA AFIRMACIÓN COMPLETA CON LA DEFINICIÓN DE LAS DIRECTIVAS PERINENETES Y LAS<br>NORMAS DE REFERENCIA PONIENDOSE EN CONTACTO CON<br>EL DELEGADO DE XEROX.

COMPATIBILIDAD ELECTROMAGNÉTICA AVISO: Para que este equipo Incione en las inmediaciones de un equipo ISM, tal vez sea preciso limitar la radiación externa del equipo ISM, o adoptar medidas de mitigación especiales.

## **CE ENAHNIKA**

ΤΟ ΣΥΜΒΟΛΟ CE ΠΟΥ ΥΠΑΡΧΕΙ ΣΕ Α ΥΤΟ ΤΟ ΠΡΟΙΟΝ,<br>ΣΥΜΒΟΛΙΖΕΙ ΤΗ ΔΗΛΩΣΗ ΤΗΣ RANK ΧΕRΟΧ ΟΤΙ<br>ΣΥΜΜΟΡΦΟΥΤΑΙ ΜΕ ΤΙΣ ΟΔΗΓΙΕΣ ΤΗΣ ΕΥΡΩΠΑΙΚΗΣ<br>ΕΝΩΣΗΣ ΩΣ ΠΡΟΣ ΤΙΣ ΚΑΤΩΘΙ ΗΜΕΡΟΜΗΝΙΕΣ.

1 ΙΑΝΟΥΑΡΊΟΥ 1995:- ΟΔΗΓΊΑ Νο 73/23/ΕΕC<br>ΤΡΟΠΟΠΟΙΗΜΕΝΉ ΑΠΟ ΤΗΝ ΟΔΗΓΊΑ 93/68/ΕΕC, ΠΕΡΙ<br>ΣΥΜΜΟΡΦΩΣΗΣ ΜΕ ΤΟΥΣ ΝΟΜΟΥΣ ΤΩΝ ΚΡΑΤΩΝ ΜΕΛΩΝ<br>ΣΧΕΤΙΚΑ ΜΕ ΜΗΧΑΝΗΜΑΤΑ ΧΑΜΉΛΗΣ ΤΑΣΗΣ.

1 ΙΑΝΟΥΑΡΊΟΥ 1996:- ΟΔΗΓΊΑ Νο 89/336/ΕΕC, ΠΕΡΙ<br>ΣΥΜΜΟΡΦΩΣΗΣ ΜΕ ΤΟΥΣ ΝΟΜΟΥΣ ΤΩΝ ΚΡΑΤΩΝ ΜΕΛΩΝ<br>ΣΧΕΤΙΚΑ ΜΕ ΤΗΝ ΗΛΕΚΤΡΟΜΑΓΝΗΤΙΚΉ Σ ΥΜΒΑΤΟΤΗΤΑ.

ΜΙΑ ΠΛΗΡΗΣ ΔΙΑΚΗΡΥΞΗ ΠΟΥ ΚΑΘΟΡΙΖΕΙ ΤΙΣ ΣΧΕΤΙΚΕΣ<br>ΔΙΑΤΑΞΕΙΣ ΚΑΙΤΑ ΣΧΕΤΙΚΑ ΠΡΟΤΥΠΑ ΜΠΟΡΕΙ ΝΑ ΖΗΤΗΘΕΙ<br>ΑΠΟ ΤΟΝ ΑΝΤΙΠΡΟΣΩΠΟ ΤΗΣ RANK ΧΕRΟΧ.

ΛΕΚΤΡΟΜΑΓΝΗΤΙΚΗ ΣΥΜΒΑΤΟΤΗΤΑ ΠΡΟΣΟΧΗ: Για να ν και την συναγισμική της ανακρισμικής της ανακρισμικής επιτραπεί η λειτουργία του μηχανήματος άσει των<br>προδιαγραφών ISM, η εκπομπή ραδιοσυχνοτήιων θα πρέπει<br>να μειωθεί ή να παρθούν ειδικά μέτρα περιορισμού της.

## CE SUOMI

Tässä tuotteessa oleva CE- eli vaatimustenmukaisuusmerkintä<br>osoittaa, että Xerox on sitoutunut noudattamaan seuraavia EU-<br>direktiivejä mainitusta päivämäärästä lähtien.

Tammikuun 1. päivä, 1995: Neuvoston direktiivi 73/23/ETY ja sen<br>muutos 93/68/ETY tietyllä jännitealueella toimivia sähkölaitteita koskevan jäsenvaltioiden lainsäädännön lähentämistä.

Tammikuun 1. päivä, 1995:- Neuvoston direktiivi 89/336/ETY<br>sähkömagneettista yhteensopivuutta koskevan jäsenvaltioiden<br>lainsäädännön lähentämistä.

Täydelliset tiedot asianomaisista direktiiveista ja standardeista on saatavissa Xeroxilta.

SÄHKÖMAGNEETTINEN YHTEENSOPIVUUS VAROITUS: Jotta<br>tämä laite voisi toimia ISM-laitteen (teolliset, tieteelliset ja<br>lääketieteelliset laitteet) läheisyydessä, ISM-laitteen ulkoista säteilyä<br>pitää ehkä rajoittaa tai lieventäv

## $CE$  DANSK

CE MÆRKET ANGIVER, AT DETTE XEROX PRODUKT<br>OPFYLDER KRAVENE I NEDENSTÅENDE EF DIREKTIVER AF<br>NÆVNTE DATOER.

1. JANUAR 1995:- Rådets direktiv 73/23/EOF af 19. februar 1973 om tilnærmelse af medlemsstaternes lovgivning om elektrisk materiel bestemt til anvendelse inden for visse spændningsgrænser.

1. JANUAR 1996:- Rådets direktiv 89/336/EOF af 3. maj 1989 om indbyrdes tilnærmelse af medlemsstaternes lovgivning om elektromagnetisk kompatibilitet.

### RING TIL XEROX TEKNISK SERVICE, HVIS DE ØNSKER EN LISTE OVER RELEVANTE EF DIREKTIVER OG STANDARDER.

ELEKTROMAGNETISK KOMPATIBILITET ADVARSEL: For at dette udstyr kan anvendes i umiddelbar nærhed af ISM udstyr, skal udstyr<br>hen anvendes i umiddelbar nærhed af ISM udstyr, skal udstanlingen fra ISM udstyr begrænsende anordni

## Index

## **B**

Button functions 7 Online/offline 7 OPC cleaning 7 Reset 7 Self test 7

### **C**

Cleaning the printer 40

#### **D**

Default printer setting Windows 3.1x 14 Windows 95/98 14 Windows NT 4.0 14 DocuPrint P8e Cleaning 40 Selecting a location for 2 Setting up 8–14 Specifications 52–53 Unpacking 3 Driver installation Windows 3.1x 11 Windows 95/98 11 Windows NT 4.0 12

#### **E**

Envelopes 16 Loading 22

### **F**

Face-down stacker Location on printer 4 Face-up stacker Location on printer 4 Using 21 Front cover Location on printer 5

#### **I**

Image cartridge Initial installation 8–9 Location in printer 5 Replacing 41–43 Indicator lights 6 Installation and setup 8–14

#### **L**

Labels 16 Location for printer 2

#### **M**

Manual feeder Location on printer 4 Using 20 Media guidelines 16 Media selection 16 **Memory** Adding 46–47

Multipurpose paper feeder Location on printer 4 Using 17–19

## **O**

Online/offline button function 7 OPC cleaning 7 Operator panel Location on printer 4 Using  $6-7$ 

#### **P**

Paper 16 Paper guides Location on printer 4 Using 18 Paper jams 30–32 Paper selection 16 Parallel interface cable 10 Power cord Attaching to printer 10 Power cord connector Location on printer 5 Power switch Location on printer 5 Printer cable connector Location on printer 5

#### **R**

Remote Control Panel Installing 13 Using 25–28 Reset button function 7

#### **S**

Self test button function 7 SIMM Installation 46–47 Removal 48–49 Stacker extender Location on printer 4 Status Monitor Installing 13 Using 23–24

#### **T**

Transparencies 16 Tray extender Location on printer 4 Troubleshooting 33–37

#### **U**

Unpacking the printer 3

#### **W**

Windows 3.1x Setting default printer 14 Windows 95/98 Driver installation 11 Setting default printer 14 Windows NT 4.0 Driver installation 12 Setting default printer 14 Windows3.1x Driver installation 11